## <span id="page-0-0"></span>**Dell™ SP1908FP Flat Panel Monitor User's Guide**

#### **About Your Monitor**

[Front View](file:///C:/data/Monitors/SP1908FP/en/ug/about.htm#Front%20View) [Back View](file:///C:/data/Monitors/SP1908FP/en/ug/about.htm#Back%20View) [Side View](file:///C:/data/Monitors/SP1908FP/en/ug/about.htm#Side%20View) [Bottom View](file:///C:/data/Monitors/SP1908FP/en/ug/about.htm#Bottom%20View) [Monitor Specifications](file:///C:/data/Monitors/SP1908FP/en/ug/about.htm#Specifications) [Cleaning Your Monitor](file:///C:/data/Monitors/SP1908FP/en/ug/about.htm#Cleaning)

### **Using Your Adjustable Monitor Stand**

**[Attaching the Stand](file:///C:/data/Monitors/SP1908FP/en/ug/stand.htm#Attaching%20the%20Stand)** [Organizing Your Cables](file:///C:/data/Monitors/SP1908FP/en/ug/stand.htm#Organizing%20Your%20Cables) [Using the Tilt](file:///C:/data/Monitors/SP1908FP/en/ug/stand.htm#Using%20the%20Tilt,%20Swivel,%20and%20Vertical%20Extension) [Removing the Stand](file:///C:/data/Monitors/SP1908FP/en/ug/stand.htm#Removing%20the%20Stand)

## **Setting Up Your Monitor**

[Connecting Your Monitor](file:///C:/data/Monitors/SP1908FP/en/ug/setup.htm#Connecting%20Your%20Monitor) [Using the Front Panel](file:///C:/data/Monitors/SP1908FP/en/ug/setup.htm#Using%20the%20Front%20Panel) [Using the OSD](file:///C:/data/Monitors/SP1908FP/en/ug/setup.htm#Using%20the%20OSD) [Setting the Optimal Resolution](file:///C:/data/Monitors/SP1908FP/en/ug/setup.htm#Setting%20the%20Optimal%20Resolution)  [Using the Dell Soundbar \(Optional\)](file:///C:/data/Monitors/SP1908FP/en/ug/setup.htm#Using%20the%20Dell%20Soundbar%20(Optional))

### **Solving Problems**

[Troubleshooting Your Monitor](file:///C:/data/Monitors/SP1908FP/en/ug/solve.htm#Troubleshooting%20Your%20Monitor) [General Problems](file:///C:/data/Monitors/SP1908FP/en/ug/solve.htm#General%20Problems) [Product Specific Problems](file:///C:/data/Monitors/SP1908FP/en/ug/solve.htm#specific_problems) [USB Problems](file:///C:/data/Monitors/SP1908FP/en/ug/solve.htm#USB_problems) [Troubleshooting Your Soundbar](file:///C:/data/Monitors/SP1908FP/en/ug/solve.htm#Troubleshooting%20Your%20Soundbar)

#### **Appendix**

**[Safety Information](file:///C:/data/Monitors/SP1908FP/en/ug/appendx.htm#Safety%20Information)** [FCC Notice \(U.S. Only\)](file:///C:/data/Monitors/SP1908FP/en/ug/appendx.htm#%3EFCC%20Notice) [Contacting Dell](file:///C:/data/Monitors/SP1908FP/en/ug/appendx.htm#Contacting%20Dell) [Your Monitor Setup Guide](file:///C:/data/Monitors/SP1908FP/en/ug/appendx.htm#Your%20Monitor%20Set-up%20Guide)

## **Notes, Notices, and Cautions**

**NOTE:** A NOTE indicates important information that helps you make better use of your computer.

**NOTICE:** A NOTICE indicates either potential damage to hardware or loss of data and tells you how to avoid the problem.

#### CAUTION: A CAUTION indicates a potential for property damage, personal injury, or death.

**Information in this document is subject to change without notice. © 2006-2007 Dell Inc. All rights reserved.**

Reproduction in any manner whatsoever without the written permission of Dell Inc. is strictly forbidden.

Trademarks used in this text: *Dell, the DELL logo, Inspiron, Dell Precision, Dimension, OpliPlex, Latitude, PowerFage, PowerPault, PowerPapy, and Dell OpenManage are trademarks of Dell<br>Inc; <i>Microsoft, Windows, end Window* 

Other trademarks and trade names may be used in this document to refer to either the entities claiming the marks and names or their products. Dell Inc. disclaims any<br>proprietary interest in trademarks and trade names other

Model SP1908FP

July 2007 Rev. A01

# <span id="page-1-0"></span>**About Your Monitor**

**Dell™ SP1908FP Flat Panel Monitor User's Guide**

- **O** [Front View](#page-1-1)
- $\overline{\text{Back View}}$  $\overline{\text{Back View}}$  $\overline{\text{Back View}}$
- **O** [Bottom View](#page-2-1)
- **O** [Side View](#page-2-2)
- **O** [Monitor Specifications](#page-3-1)
- **[Cleaning Your Monitor](#page-6-1)**

## <span id="page-1-1"></span>**Front View**

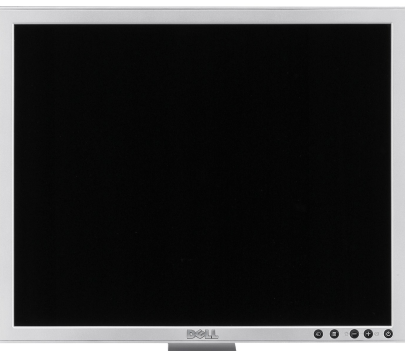

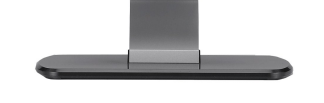

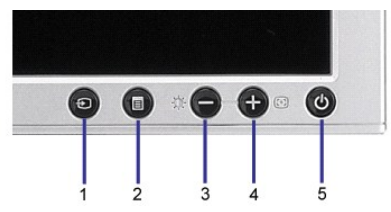

- **1.** Video input select
- **2.** OSD menu / select button
- **3.** Brightness & Contrast / Down (-) button
- **4.** Auto-Adjust / Up (+) button
- **5.** Power button (with power light indicator)

## <span id="page-1-2"></span>**Back View**

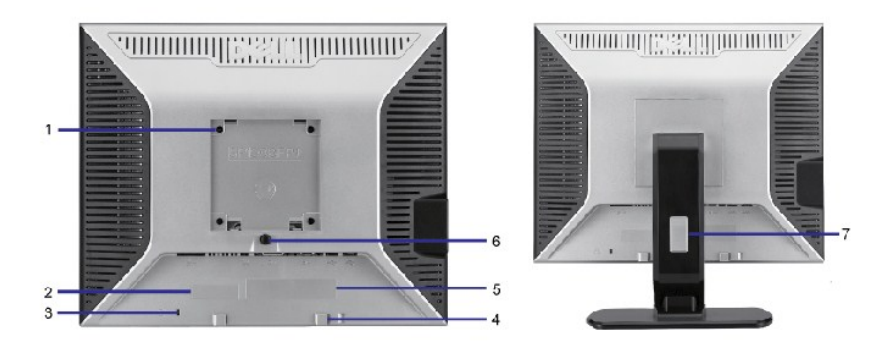

- <span id="page-2-0"></span>1 VESA mounting holes (100mm) (Behind attached base plate) Use to mount the monitor.
- 
- 
- 
- 
- 
- 
- 2 Barcode serial number label Refer to this label if you need to contact Dell for technical support. 3 Security lock slot Use a security lock with the slot to help secure your monitor. 4 Dell Soundbar mounting brackets Attach the optional Dell Soundbar. 5 Regulatory rating label List the regulatory approvals. 6 Stand removal button Press to release the stand.
- 7 Cable management hole **Help organize cables by placing them through the hole**.

## <span id="page-2-1"></span>**Bottom View**

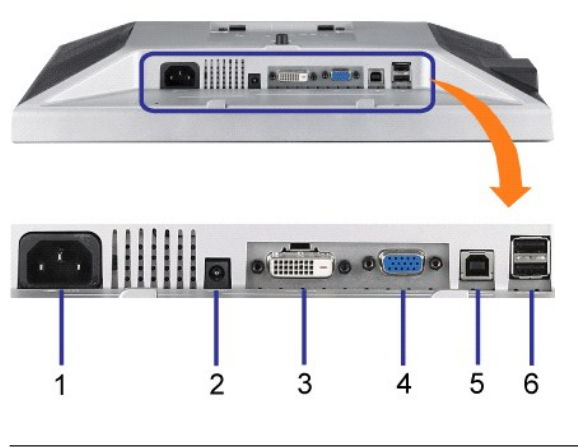

- 1 Power connector Insert the power cable.
- 2 Dell Soundbar Connect the power cord for the Soundbar (optional).
- power connector 3 DVI connector Connect your computer DVI cable. 4 VGA connector Connect your computer VGA cable. 5 USB upstream connector Connect the USB cable that came with your monitor to the monitor and the computer. Once this cable is connected you can use the USB connectors on the side and bottom of the monitor. 6 USB connector Connect your USB devices.

**NOTE:** You can use this connector only after you connect the USB cable to the computer and the USB upstream connector on the monitor.

## <span id="page-2-2"></span>**Side View**

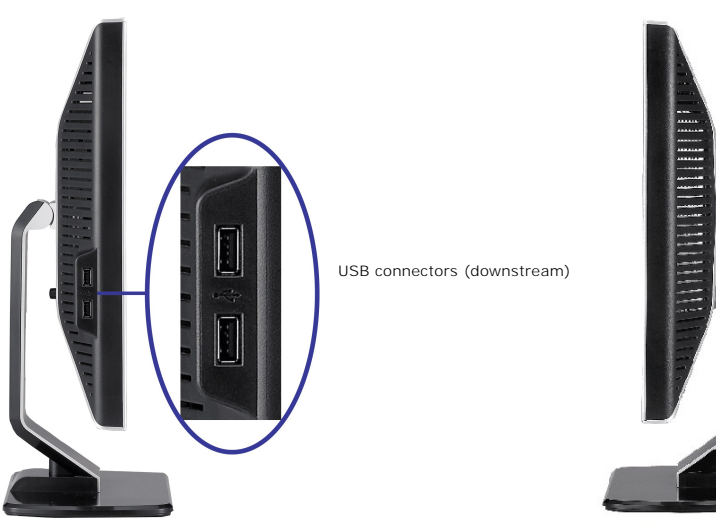

### <span id="page-3-1"></span><span id="page-3-0"></span>**Monitor Specifications**

#### **Power Management Modes**

If you have VESA's DPM™ compliance display card or software installed in your PC, the monitor automatically reduces its power consumption when not in use.<br>This is referred to as Power Save Mode. The monitor automatically

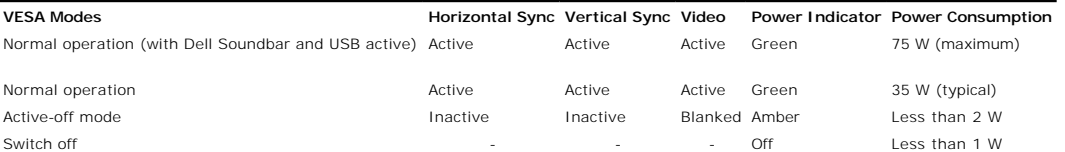

**NOTE:** The OSD only functions in the normal operation mode. One of the following messages appears when the "menu" or "plus" buttons are pressed wh<br>Active-off mode.

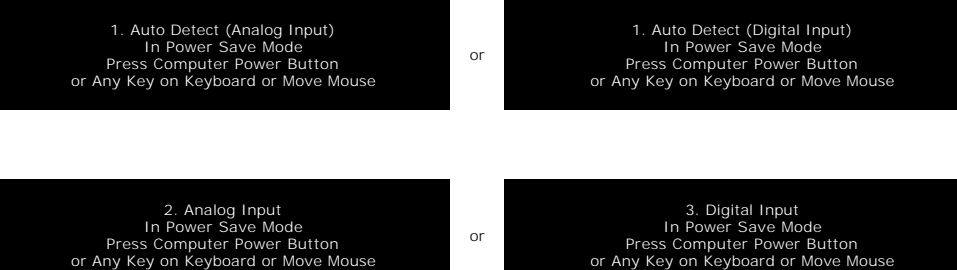

Activate the computer and the monitor to gain access to the [OSD.](file:///C:/data/Monitors/SP1908FP/en/ug/setup.htm#using%20the%20osd)

This monitor is **ENERGY STAR**®-compliant as well as TCO '99 / TCO '03 power management compatible.

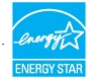

\* Zero power consumption in OFF mode can only be achieved by disconnecting the main cable from the monitor.

#### **Pin Assignments**

#### **15-pin D-Sub connector**

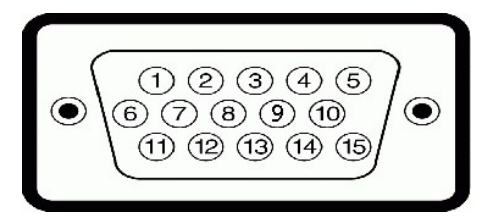

The following table shows pin assignments in the D-Sub connector:

#### **Pin Number Monitor Side of the 15-pin Side Signal Cable**

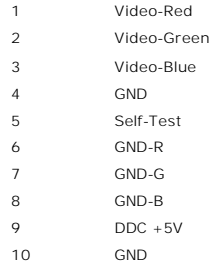

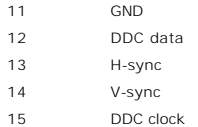

#### **24-pin Digital-only DVI Connector**

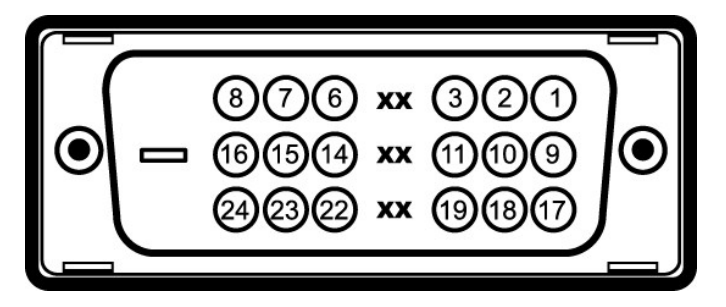

### **NOTE:** Pin 1 is at the top right.

The following table shows pin assignments in the DVI connector:

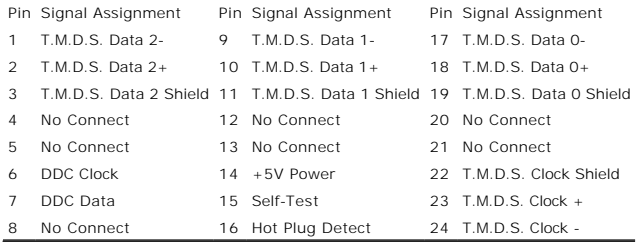

#### **Universal Serial Bus (USB) Interface**

This monitor supports High-Speed Certified USB 2.0 interface.

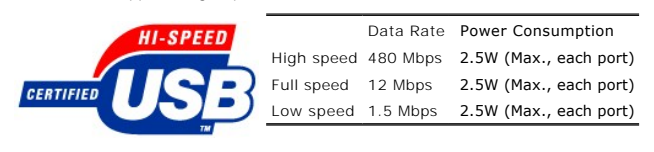

#### **USB ports:**

l 1 upstream - rear l 4 downstream - 2 on rear; 2 on left side

**NOTE:** USB 2.0 capability requires 2.0-capable computer.

**NOTE:** The USB interface of the monitor works ONLY when monitor is powered ON (or in Power Save Mode). Switching your monitor OFF and then ON<br>would re-enumerate its USB interface; attached peripherals may take a few secon

### **Plug and Play Capability**

You can install the monitor in any Plug and Play-compatible system. The monitor automatically provides the computer system with its Extended Display<br>Identification Data (EDID) using Display Data Channel (DDC) protocols so

#### **General**

Model number SP1908FP

**Flat Panel**

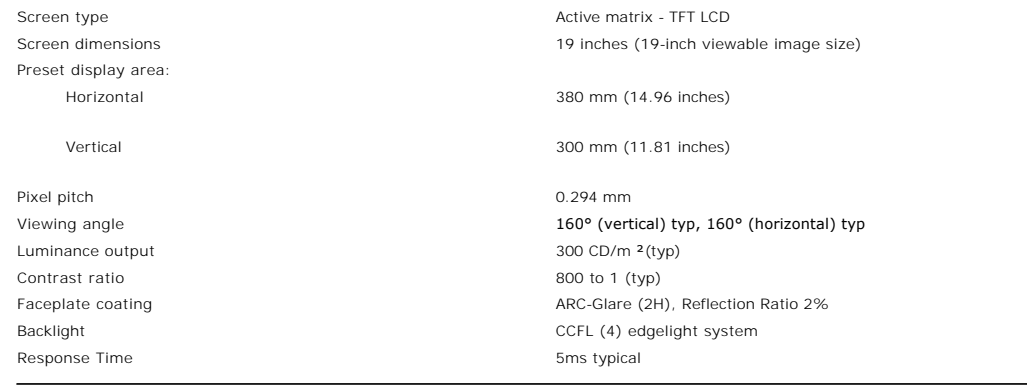

### **Resolution**

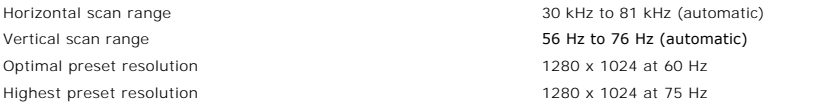

## **Video Supported Modes**

Video display capabilities (DVI playback) 480p/576p/720p (Supports HDCP)

## **Preset Display Modes**

For quick adjustments of different modes, the monitor has default setting modes as shown in the following table:

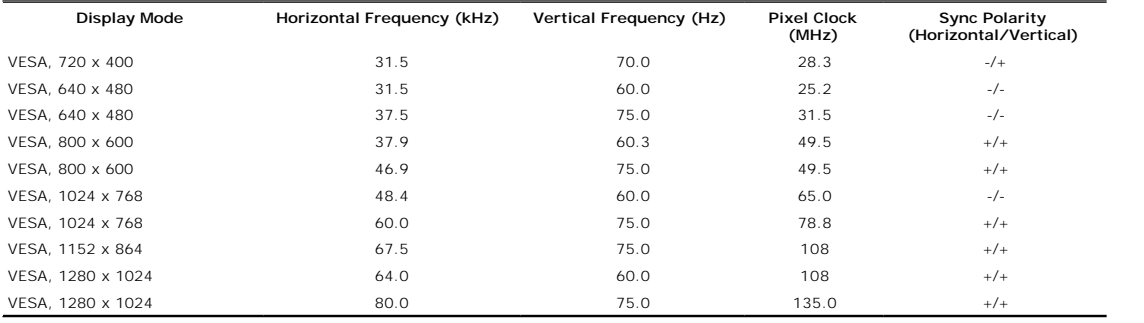

## **Electrical**

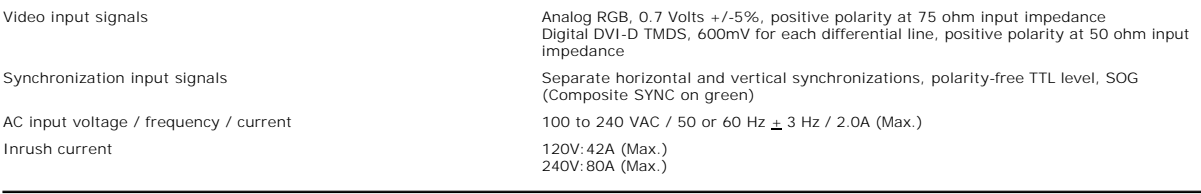

## **Physical Characteristics**

The following table shows the Physical Characteristics of monitor:

Connector type 15-pin D-subminiature, blue connector; DVI-D, white connector Signal cable type **Digital: Detachable, DVI-D, Solid pins, shipped detached from the monitor** 

<span id="page-6-0"></span>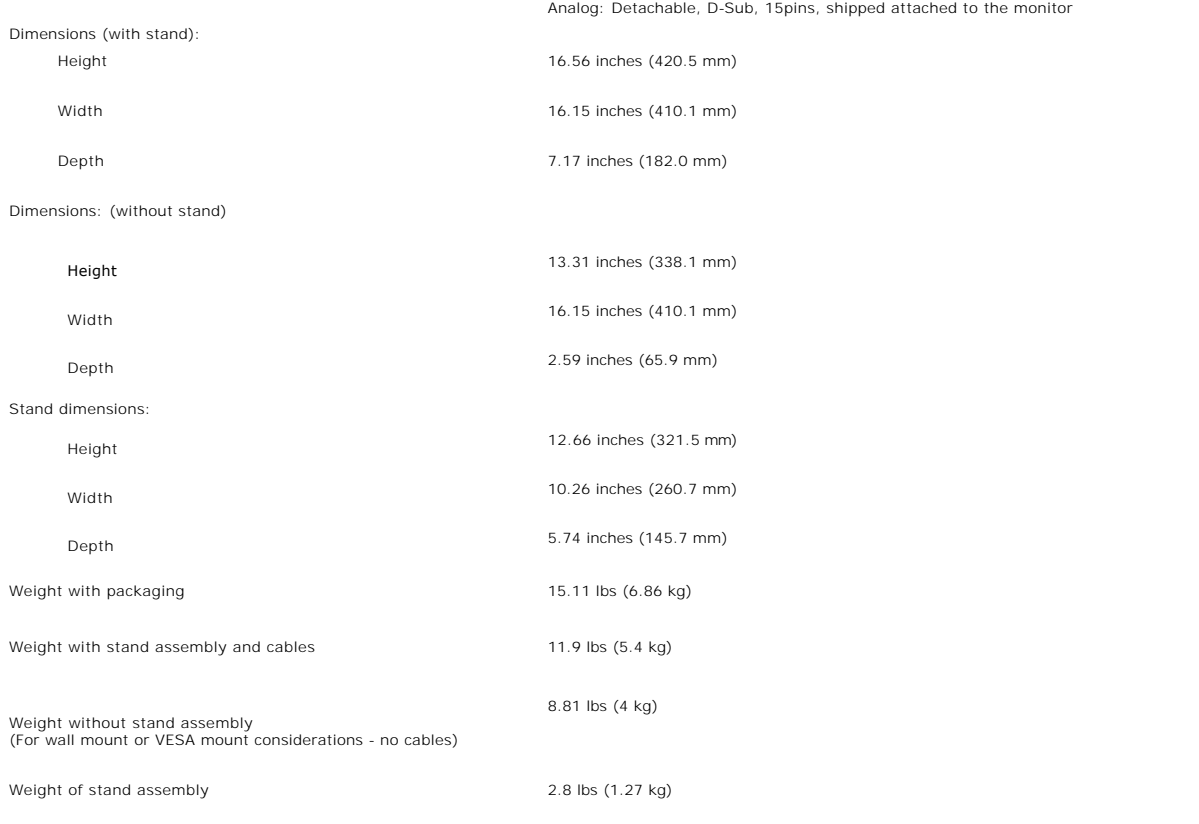

#### **Environmental**

Please refer to the operation conditions given below to use the monitor correctly.

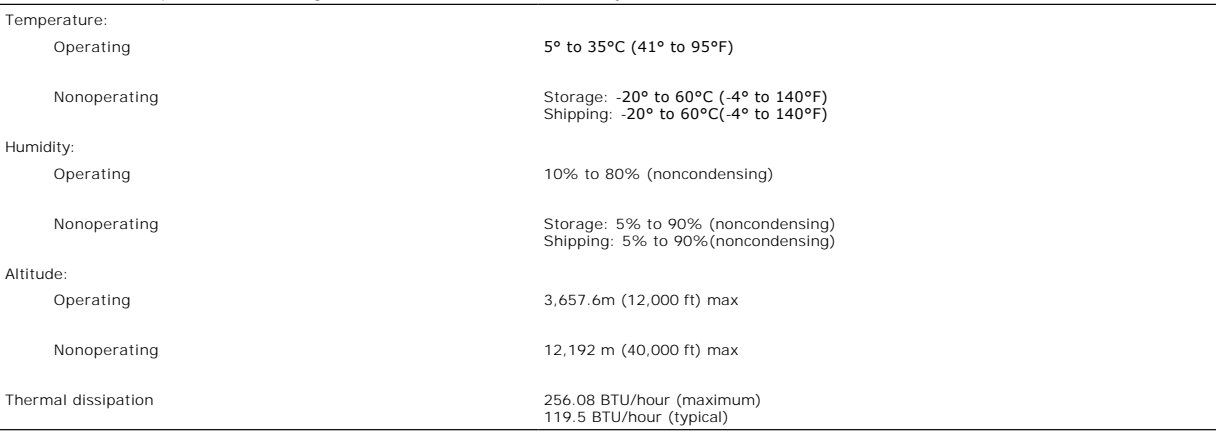

### <span id="page-6-1"></span>**Cleaning Your Monitor**

CAUTION: Read and follow the **safety instructions** before cleaning the monitor.

CAUTION: Before cleaning the monitor, unplug the monitor power cable from the electrical outlet.

- To clean your antistatic screen, slightly dampen a soft, clean cloth with water. If possible, use a special screen-cleaning tissue or solution suitable for<br>the antistatic coating. Do not use benzene, thinner, ammonia, abra
- 
- 
- 
- 

### **Appendix**

**Dell™ SE198WFP Flat Panel Monitor User's Guide**

□ [FCC Notice \(U.S. Only\)](#page-8-0) [CAUTION: Safety Instruction](#page-8-1) [Contacting Dell](#page-9-0) [Your Monitor Set-up Guide](#page-17-0)

## <span id="page-8-0"></span>**FCC Notice (U.S. Only)**

FCC Class B

This equipment generates, uses, and can radiate radio frequency energy and, if not installed and used in accordance with the manufacturer's instruction manual, may cause interference with radio and television reception. This equipment has been tested and found to comply with the limits for a Class B digital device pursuant to Part 15 of the FCC Rules.

This device complies with Part 15 of the FCC Rules. Operation is subject to the following two conditions:

1 This device may not cause harmful interference.

2 This device must accept any interference received, including interference that may cause undesired operation.

**NOTICE:** The FCC regulations provide that changes or modifications not expressly approved by Dell Inc. could void your authority to operate this equipment.

These limits are designed to provide reasonable protection against harmful interference in a residential installation. However, there is no guarantee that interference will not occur in a particular installation. If this equipment does cause harmful interference with radio or television reception, which can be determined by turning the equipment off and on, you are encouraged to try to correct the interference by one or more of the following measures:

Reorient the receiving antenna.

- Relocate the system with respect to the receiver.
- Move the system away from the receive

<sup>l</sup> Plug the system into a different outlet so that the system and the receiver are on different branch circuits.

If necessary, consult a representative of Dell Inc. or an experienced radio/television technician for additional suggestions.

The following information is provided on the device or devices covered in this document in compliance with the FCC regulations:

- l Product name:SE198WFPf
- l Model number:SE198WFPf

Company name:

Dell Inc.

Worldwide Regulatory Compliance & Environmental Affairs

One Dell Way

Round Rock,TX 78682 USA 512-338-4400

### <span id="page-8-1"></span>**CAUTION: Safety Instruction**

**CAUTION: Use of controls, adjustments, or procedures other than those specified in this documentation may result in exposure to shock, electrical hazards, and/or mechanical hazards.** 

#### Read and follow these instructions when connecting and using your computer monitor:

- l To help avoid damaging your computer, be sure that the voltage selection switch on the power supply for the computer is set to match the alternating current (AC) power available at your location:
	- ¡ 115 volts (V)/60 hertz (Hz) in most of North and South America and some Far Eastern countries such as Japan, South Korea (also 220 volts (V)/60 hertz (Hz)), and Taiwan. ¡ 230 volts (V)/50 hertz (Hz) in most of Europe, the Middle East, and the Far East.

Always be sure that your monitor is electrically rated to operate with the AC power available in your location.

#### NOTE: This monitor does not need or have a voltage selection switch for setting the AC voltage input. It will automatically accept any AC input voltage according to the range of any  $\alpha$ the "Electrical Specifications" section.

- Do not store or use the LCD monitor in locations that are exposed to heat, direct sunlight, or extreme cold.
- ι Avoid moving the LCD monitor between locations with large temperature differences.<br>ι Do not subject the LCD monitor to severe vibration or high impact conditions. For example, do not place the LCD monitor inside a car
- 
- 
- ι Do not store or use the LCD monitor in locations exposed to high humidity or dusty environment.<br>ι Do not allow water or other liquids to spill on or into the LCD monitor.<br>ι Keep flat panel monitor in room temperature c
- ι Never insert anything metallic into the monitor openings. Doing so may create the danger of electric shock.<br>ι To avoid electric shock, never touch the inside of the monitor. Only a qualified technician should open the
- l Never use your monitor if the power cable has been damaged. Do not allow anything to rest on the power cable. Keep the power cable away from

- where people could trip over it.<br>I Be sure to grasp the plug, not the cable, when disconnecting the monitor from an electric socket.<br>I Openings in the monitor cabinet are provided for ventilation. To prevent overheating, t
- 
- 
- in a bookcase or an enclosed space, be sure to provide adequate ventilation and air flow.<br>I Place your monitor in a location with low humidity and minimum dust. Avoid places similar to a damp basement or dusty hallway.<br>I D
- 
- 
- । Locate your monitor near an easily accessible electric outlet.<br>। If your monitor does not operate normally in particular, if there are any unusual sounds or smells coming from it unplug it immediately and contact an
- l Do not attempt to remove the back cover, as you will be exposed to an electrical shock hazard. The back cover should only be removed by qualified service personnel.
- l High temperatures can cause problems. Don't use your monitor in direct sunlight, and keep it away from heaters, stoves, fireplaces, and other sources of heat.
- 
- । Unplug the monitor when it is going to be left unused for an extended period of time.<br>। Unplug your monitor from the electric outlet before any service is performed.<br>। Hg Lamp(s) inside this product contains mercury and

## <span id="page-9-0"></span>**Contacting Dell**

You can contact Dell through the Internet and by phone:

- 
- l For support through the web, go to support.dell.com. l For worldwide support through the web, use the Choose A Country/Region menu near the bottom of the page, or see the web addresses listed in the following table.
- l support.dell.com (support)

For specific web addresses for your country, find the appropriate country section in the table below.

**NOTE:** Toll-free numbers are for use within the country for which they are listed.

■ **NOTE:** In certain countries, support specific to Dell XPS™ portable computers is available at a separate telephone number listed for participating countries. If you do not see a telephone number listed that is specific for XPS portable computers, you may contact Dell through the support number listed and your call will be routed appropriately.

l For support by phone, use the phone numbers and codes provided in the following table. If you need assistance in determining which codes to use, contact a local or an international operator.

**NOTE:** The contact information provided was deemed correct at the time that this document went to print and issubject to change.

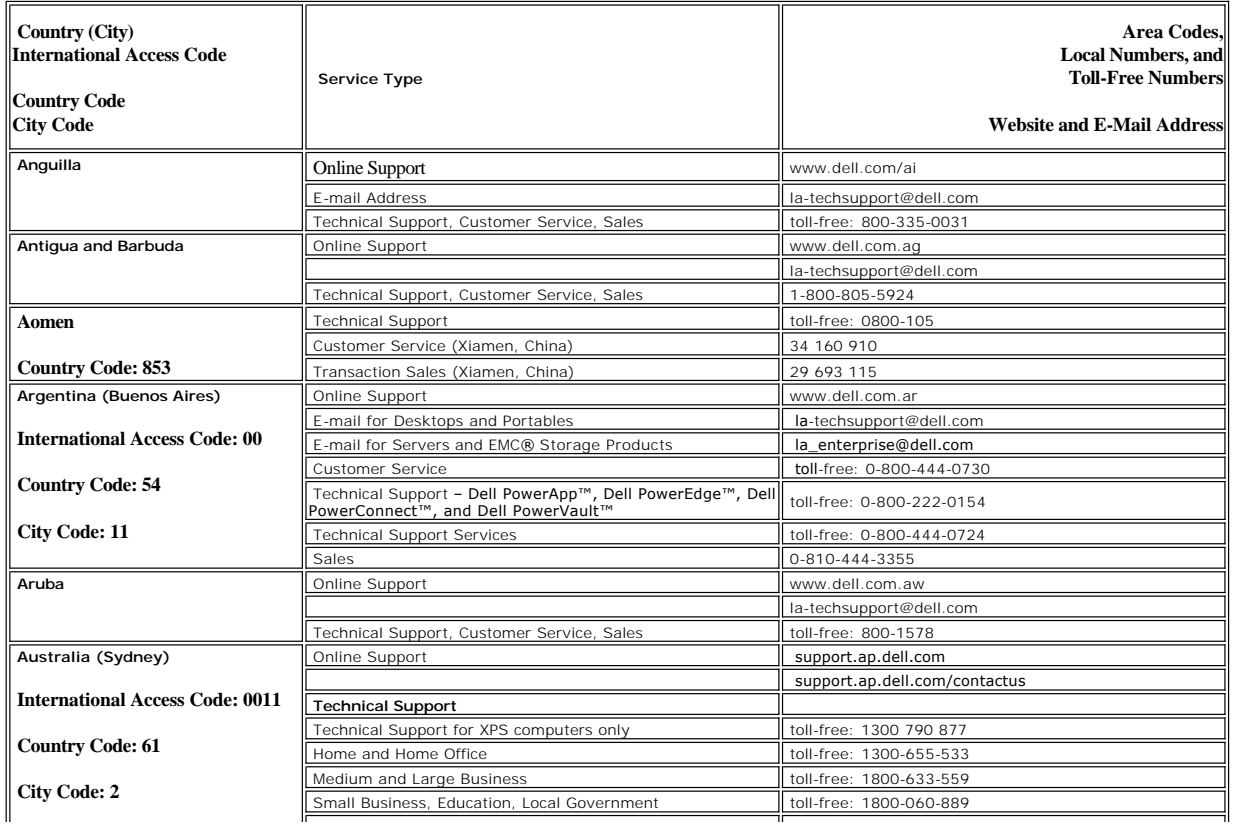

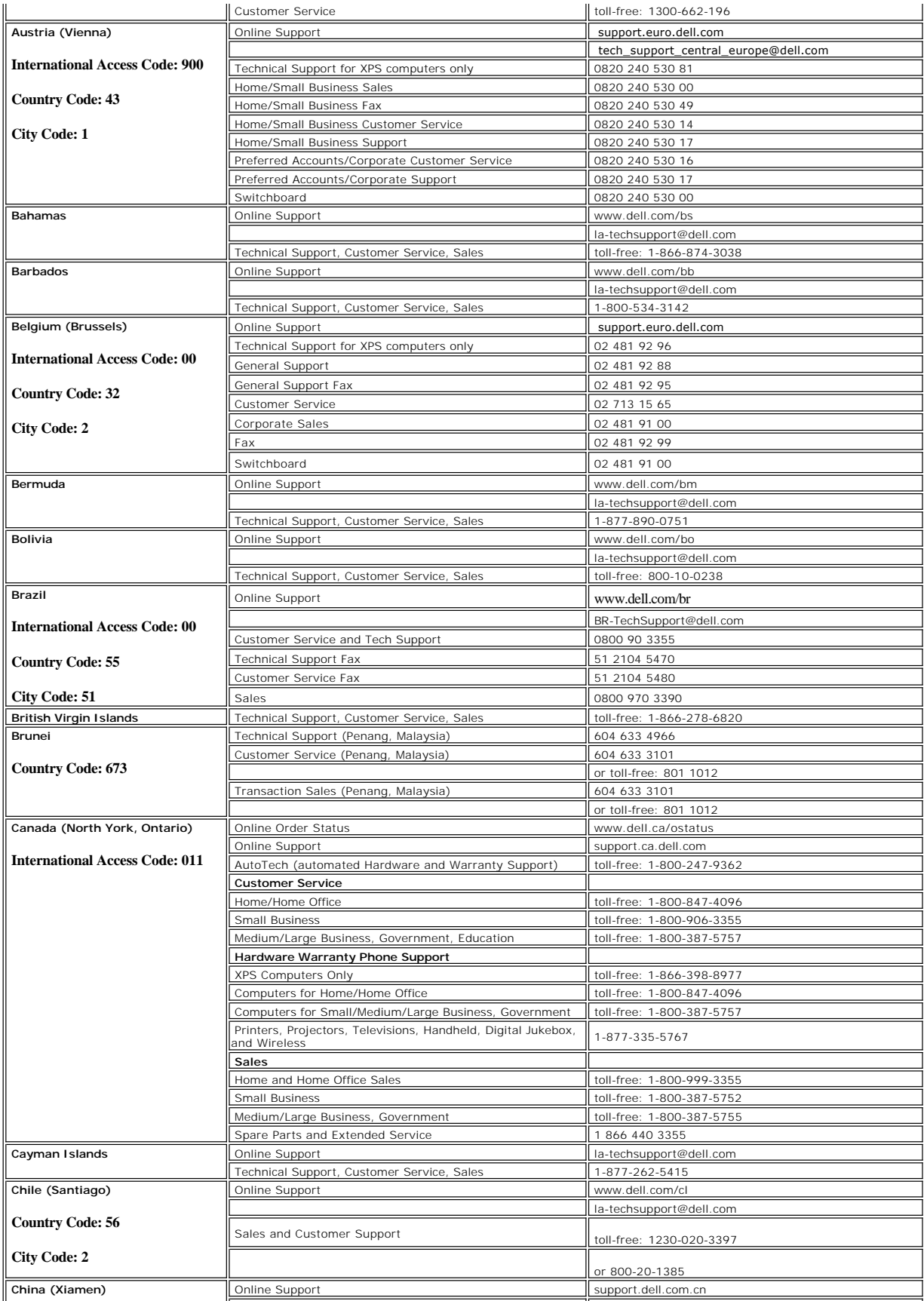

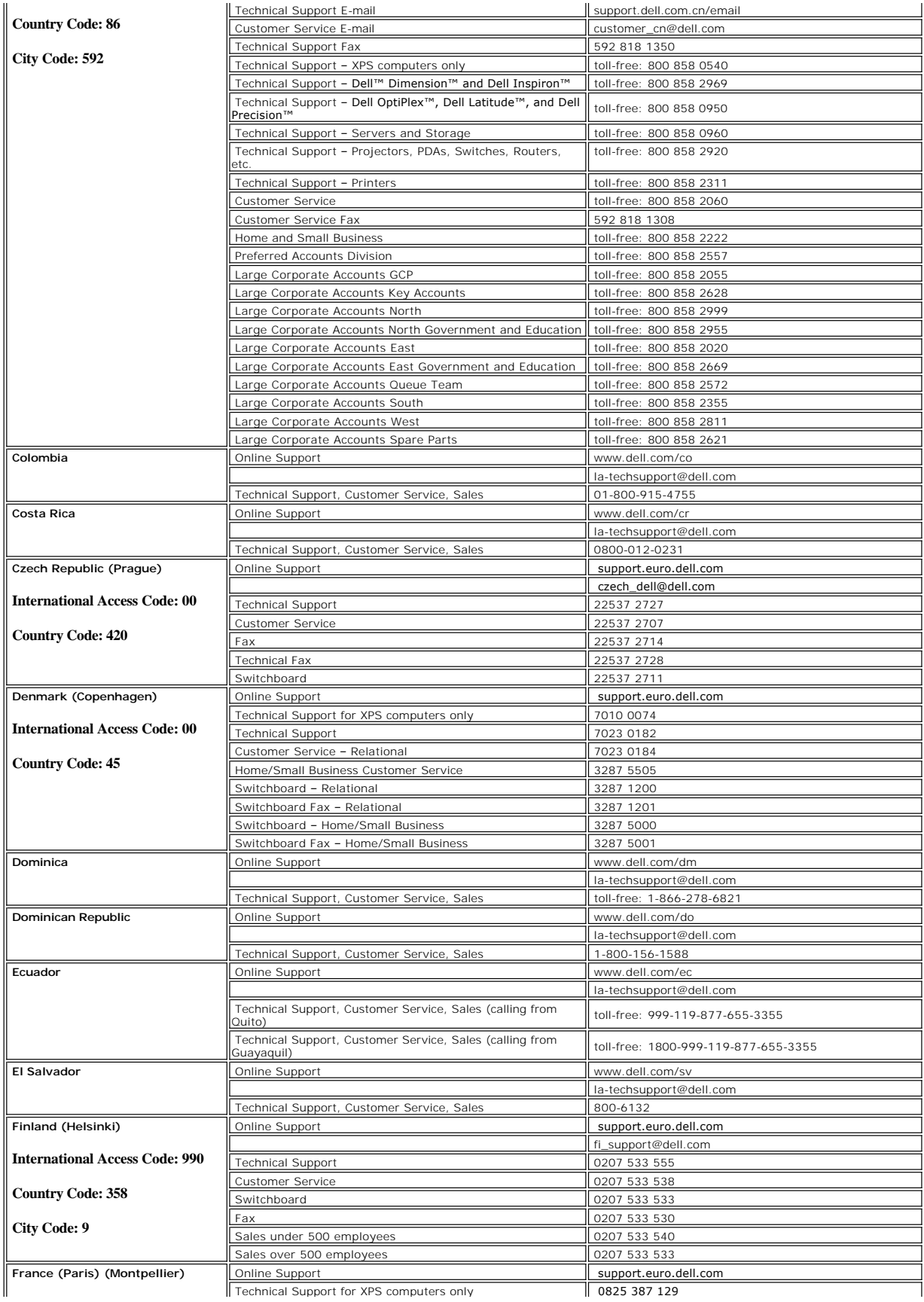

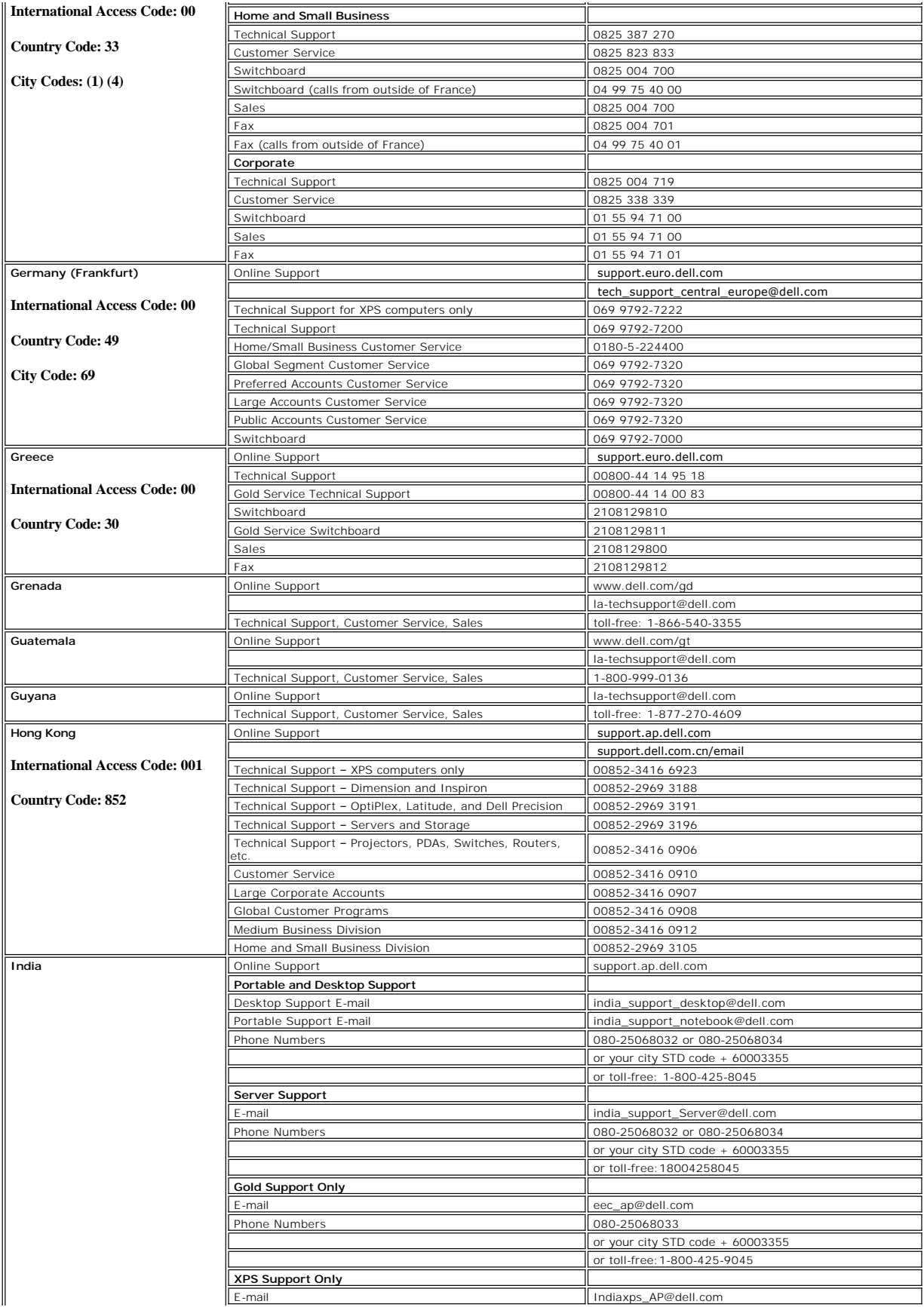

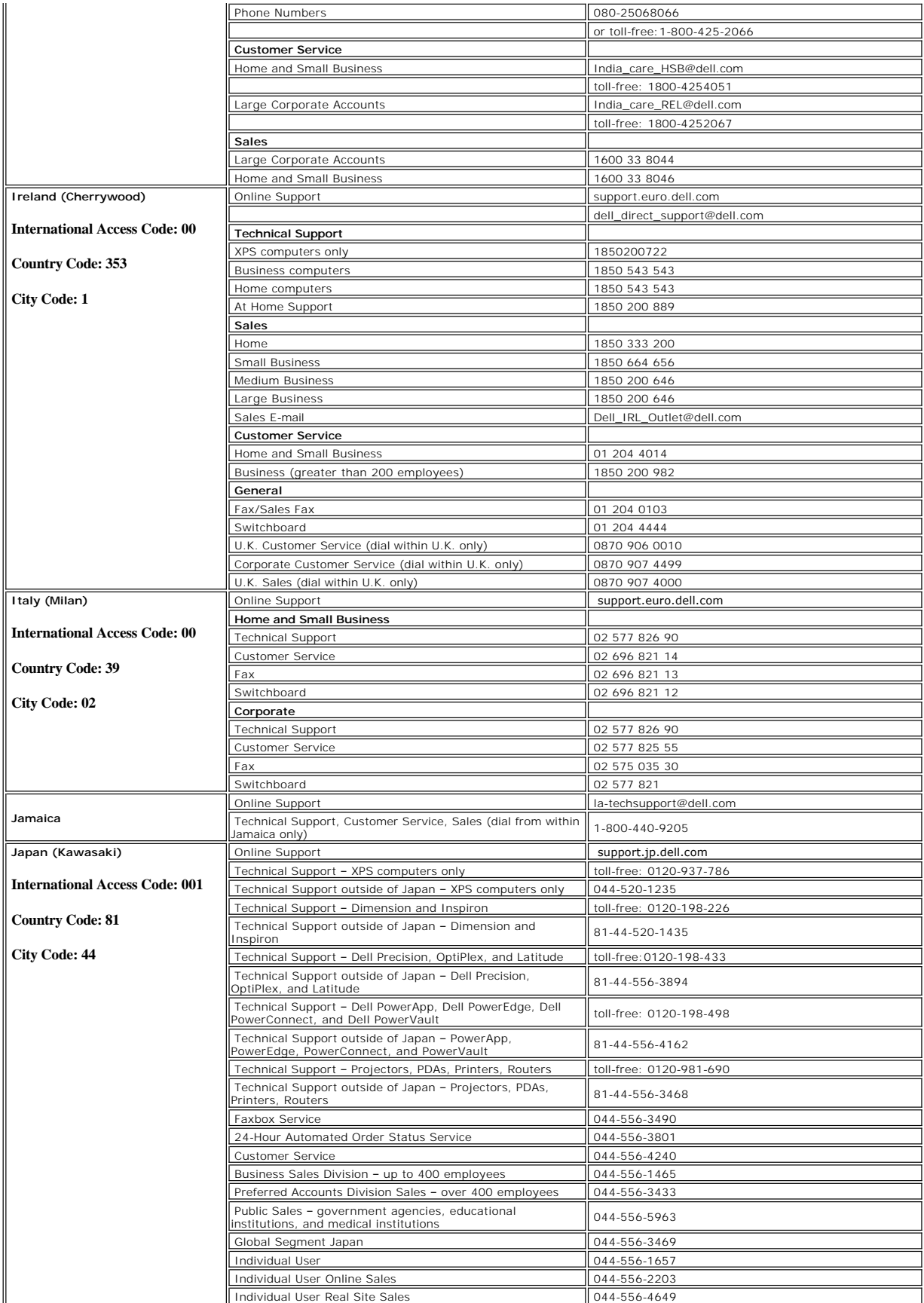

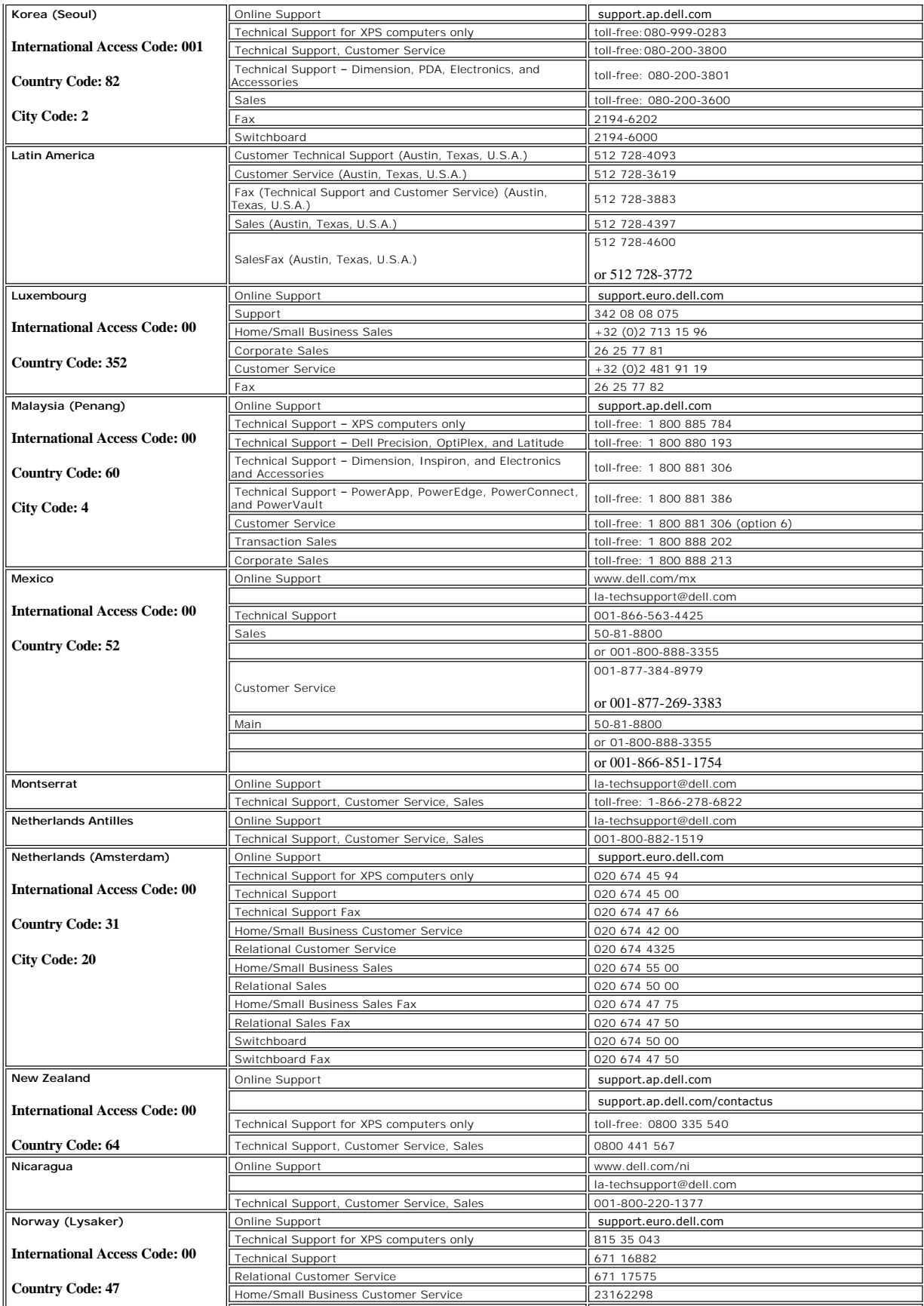

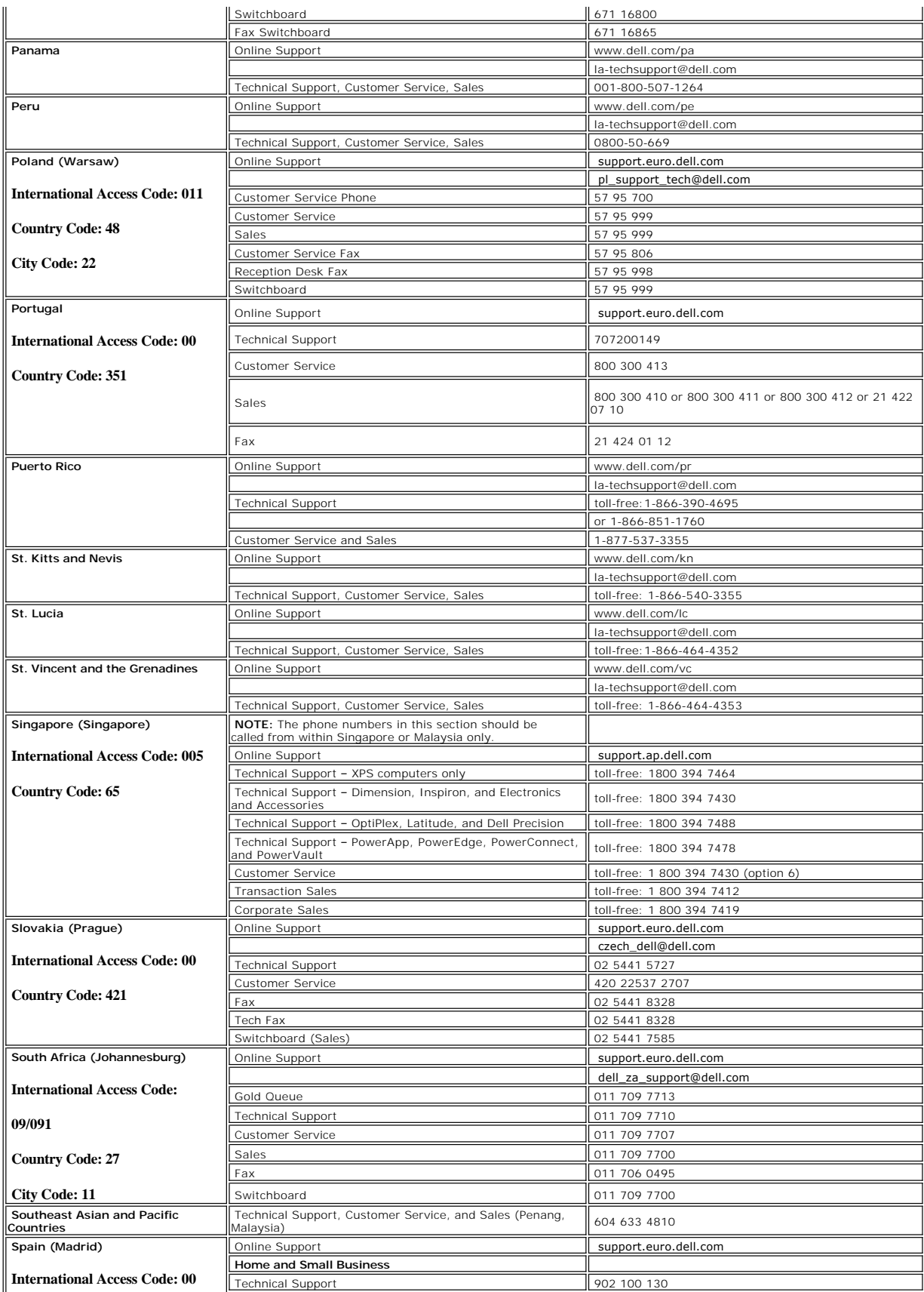

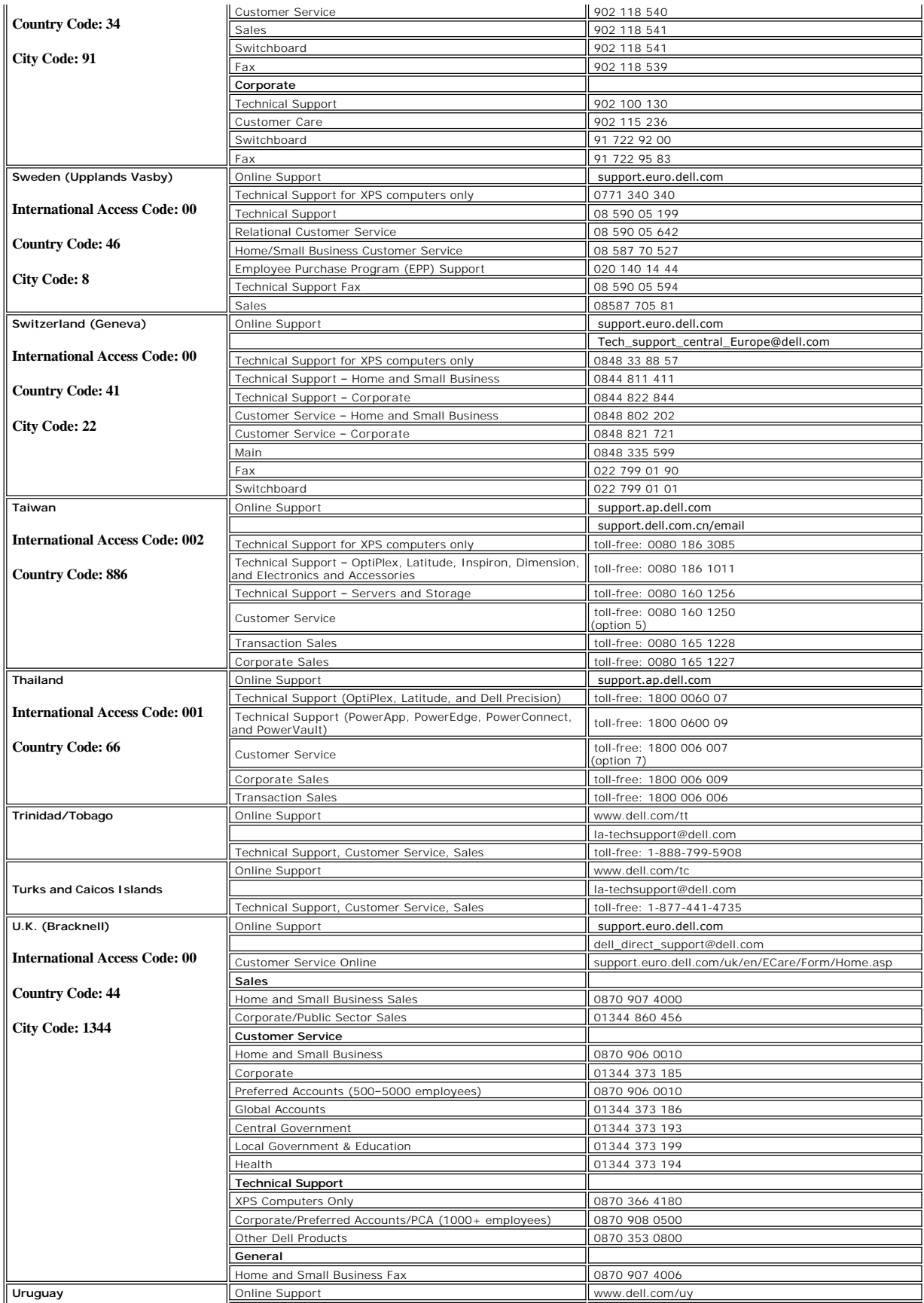

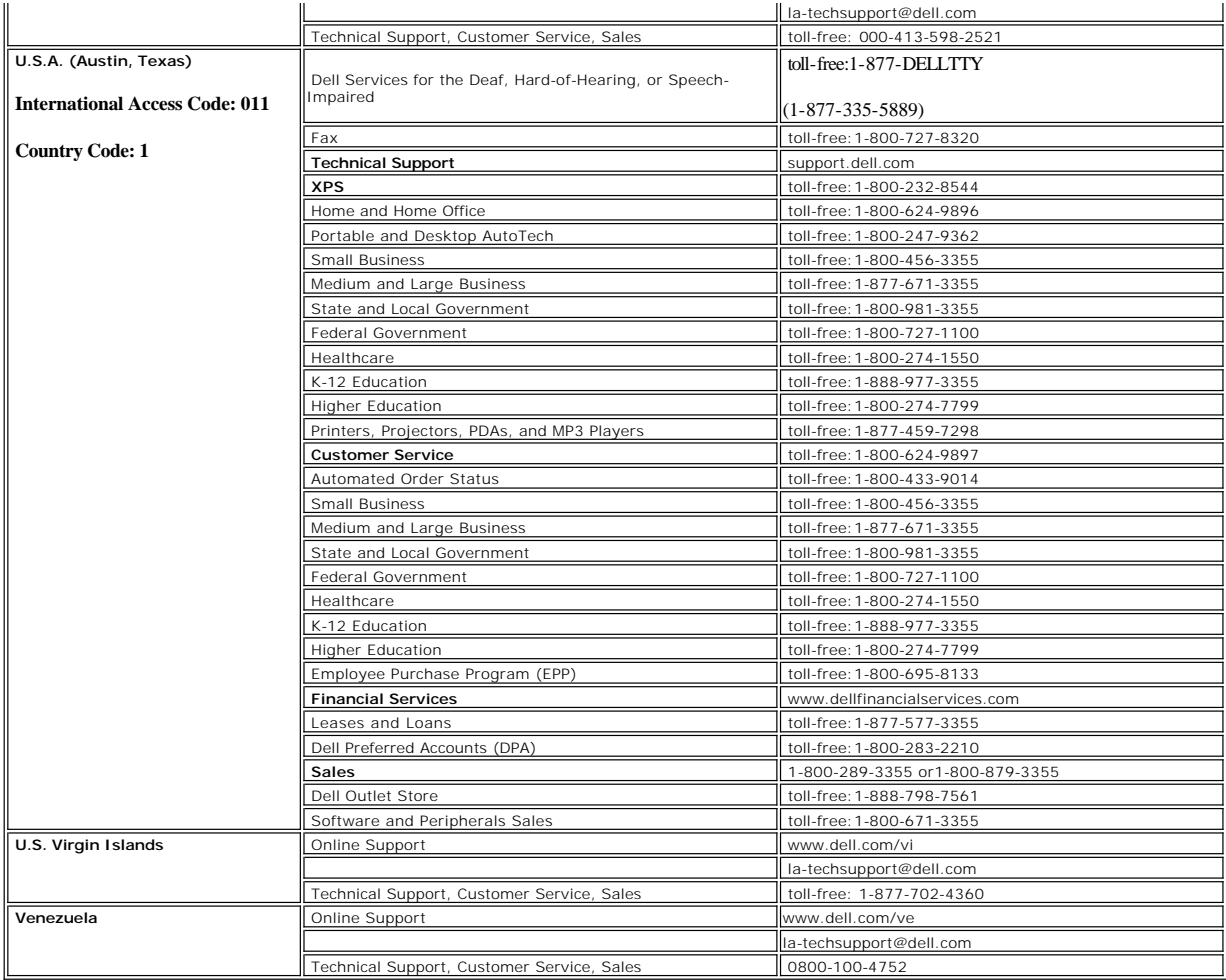

## <span id="page-17-0"></span>**Your Monitor Set-up Guide**

To view PDF files (files with an extension of **.pdf**), click the document title. To save PDF files (files with an extension of **.pdf**) to your hard drive, right-click the document title, click **Save Target As** in Microsoft® Internet Explorer or **Save Link As** in Netscape Navigator, and then specify a location on your hard drive to which you want to save the files.

*[Setup Guide](file:///C:/data/Monitors/SP1908FP/en/qsg.pdf)* (.pdf) (5.02 MB)

**NOTES:** PDF files require Adobe® Acrobat® Reader®, which can be downloaded from the Adobe website at **www.adobe.com** . To view a PDF file, launch Acrobat Reader. Then click **File**® **Open** and select the PDF file.

#### <span id="page-18-0"></span>**Setting Up Your Monitor Dell™ SP1908FP Flat Panel Monitor User's Guide**

- **[Connecting Your Monitor](#page-18-1)**
- [Using the Front Panel](#page-19-1)
- [Using the OSD Menu](#page-20-1)
- [Setting the Optimal Resolution](#page-25-1)
- [Using the Dell Soundbar \(Optional\)](#page-26-1)

## <span id="page-18-1"></span>**Connecting Your Monitor**

CAUTION: Before you begin any of the procedures in this section, follow the [safety instructions.](file:///C:/data/Monitors/SP1908FP/en/ug/appendx.htm#Safety%20Information)

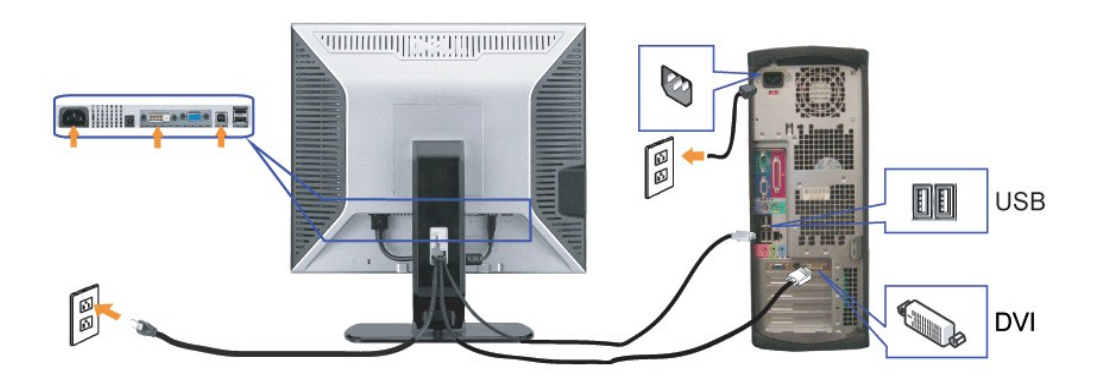

**OR**

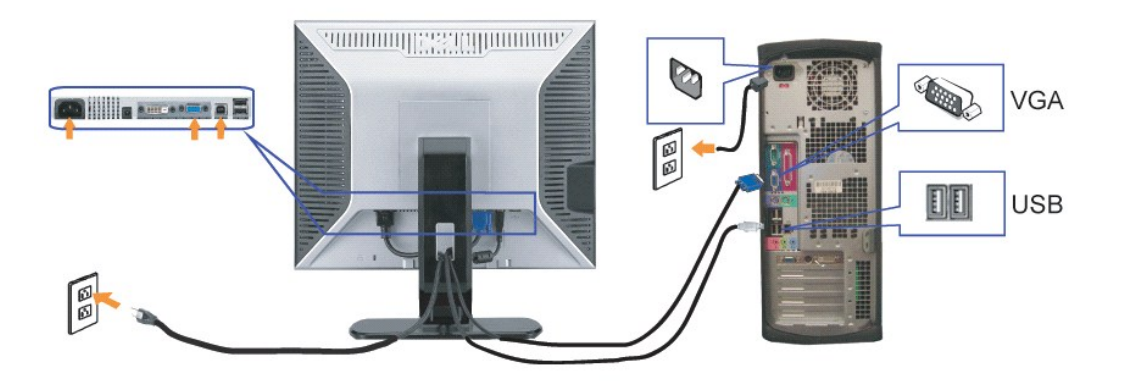

- **1.** Turn off your computer and disconnect the power cable.
- **2.** Connect either the white DVI or the blue VGA cables to the connectors on the computer and the monitor.
- 3. Connect the USB cable that was included with your monitor to the computer and the upstream USB connector on the monitor. Once this cable is connected t<br>computer and the monitor, you can use the USB connectors on the mon
- **4.** Connect any USB devices.
- **5.** Connect the power cables.
- **6.** Turn on your monitor and computer. If you do not see an image, push the input select button and ensure the correct input source is selected. If you still do r<br>see an image, see <u>Troubleshooting your monitor</u>.

### <span id="page-19-1"></span><span id="page-19-0"></span>**Using the Front Panel**

Use the buttons on the front of the monitor to adjust the image settings.

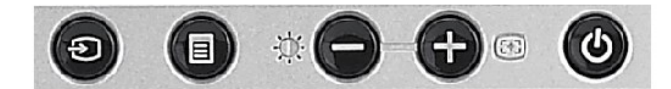

#### The following table describes the front panel buttons:

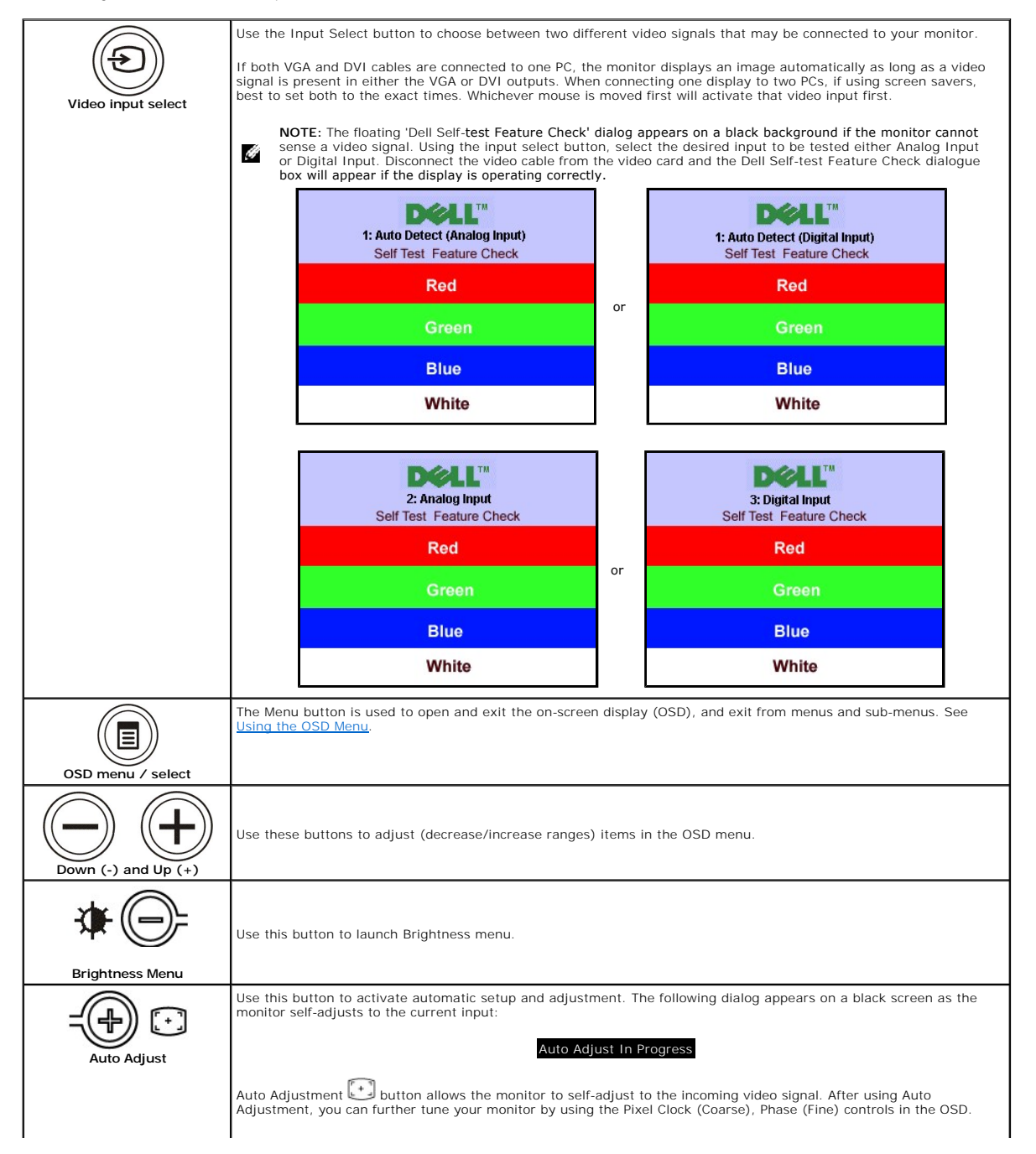

<span id="page-20-0"></span>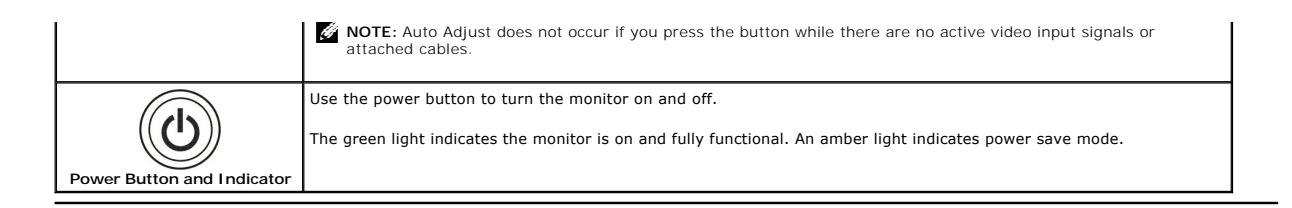

# <span id="page-20-1"></span>**Using the OSD Menu**

 $\hat{\mathcal{C}}$ **NOTE**: If you change the settings and then either proceed to another menu, or exit the OSD menu, the monitor automatically saves those<br>changes. The changes are also saved if you change the settings and then wait for the O

**or**

1. Push the Menu button to open the OSD menu and display the main menu.

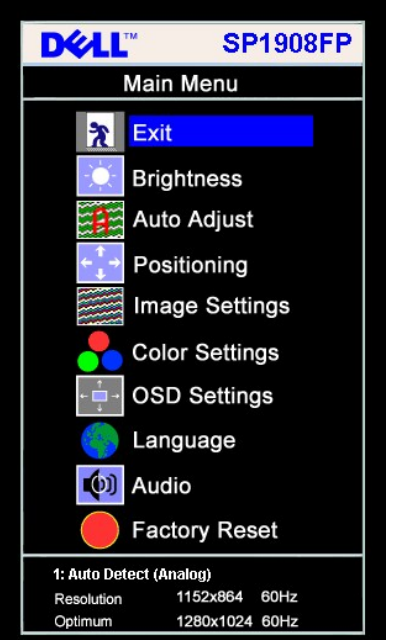

**Main Menu for Auto Detect Analog (VGA) Input Main Menu for Auto Detect Digital (DVI) Input** 

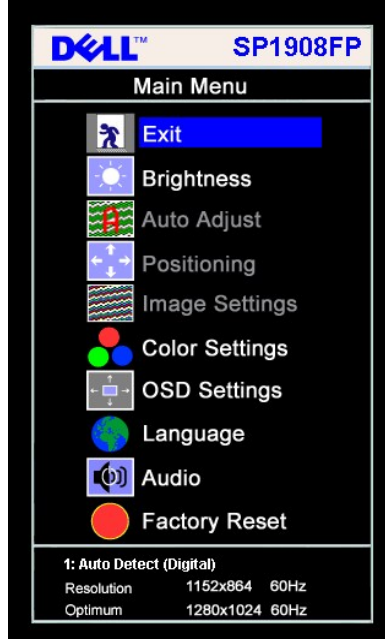

Main Menu for Analog (VGA) Input **Main Menu for Digital (DVI) Input** Main Menu for Digital (DVI) Input

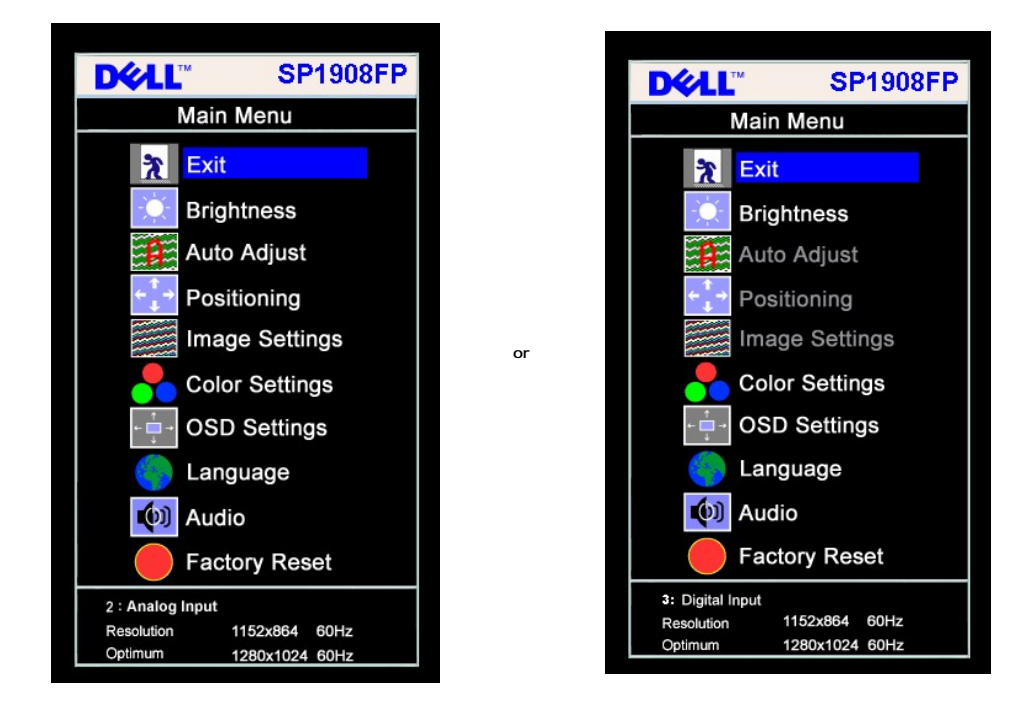

**A NOTE:** Auto Adjust, Positioning and Image Settings are only available when you are using the analog (VGA) connector.

- 
- 2. Push the and + buttons to move between the setting options. As you move from one icon to another, the option name is highlighted. See the table<br>below for a complete list of all the options available for the monitor.
- 
- 
- 3. Push the Menu button once to activate the highlighted option.<br>4. Push and + button to select the desired parameter.<br>5. Push Menu to enter the slide bar and then use the and + buttons, according to the indicators o
- 

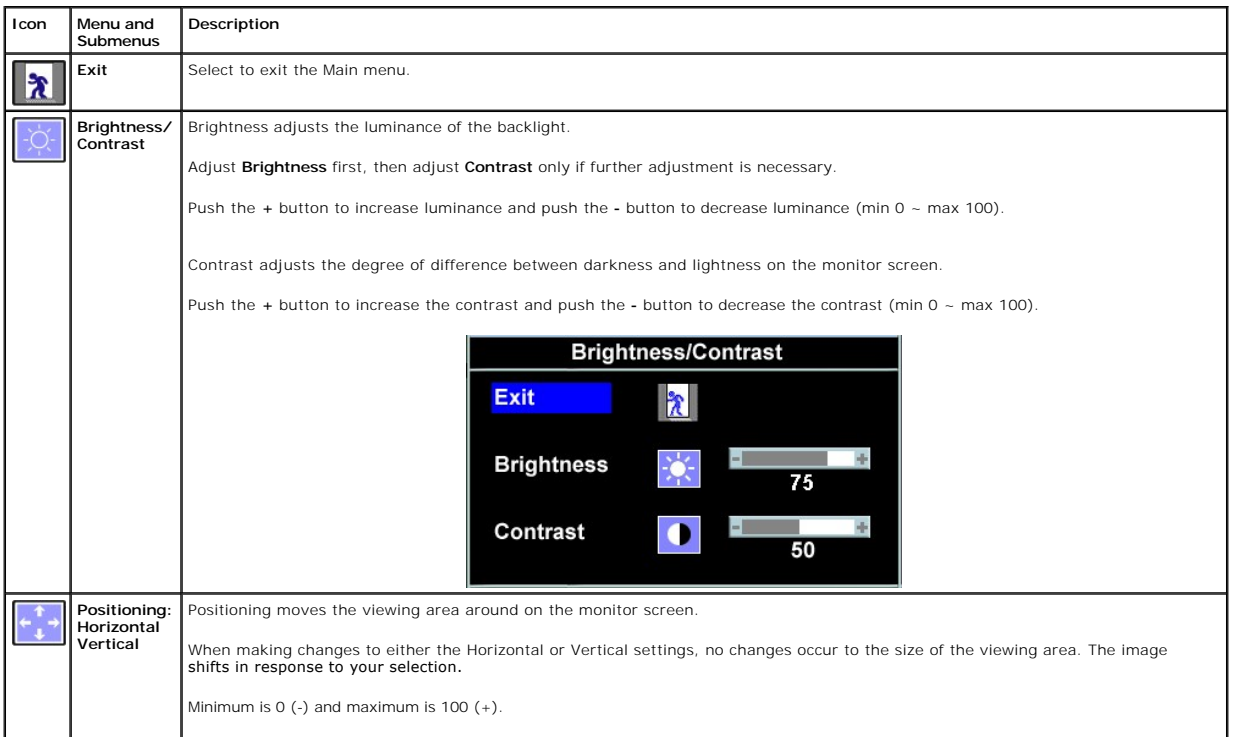

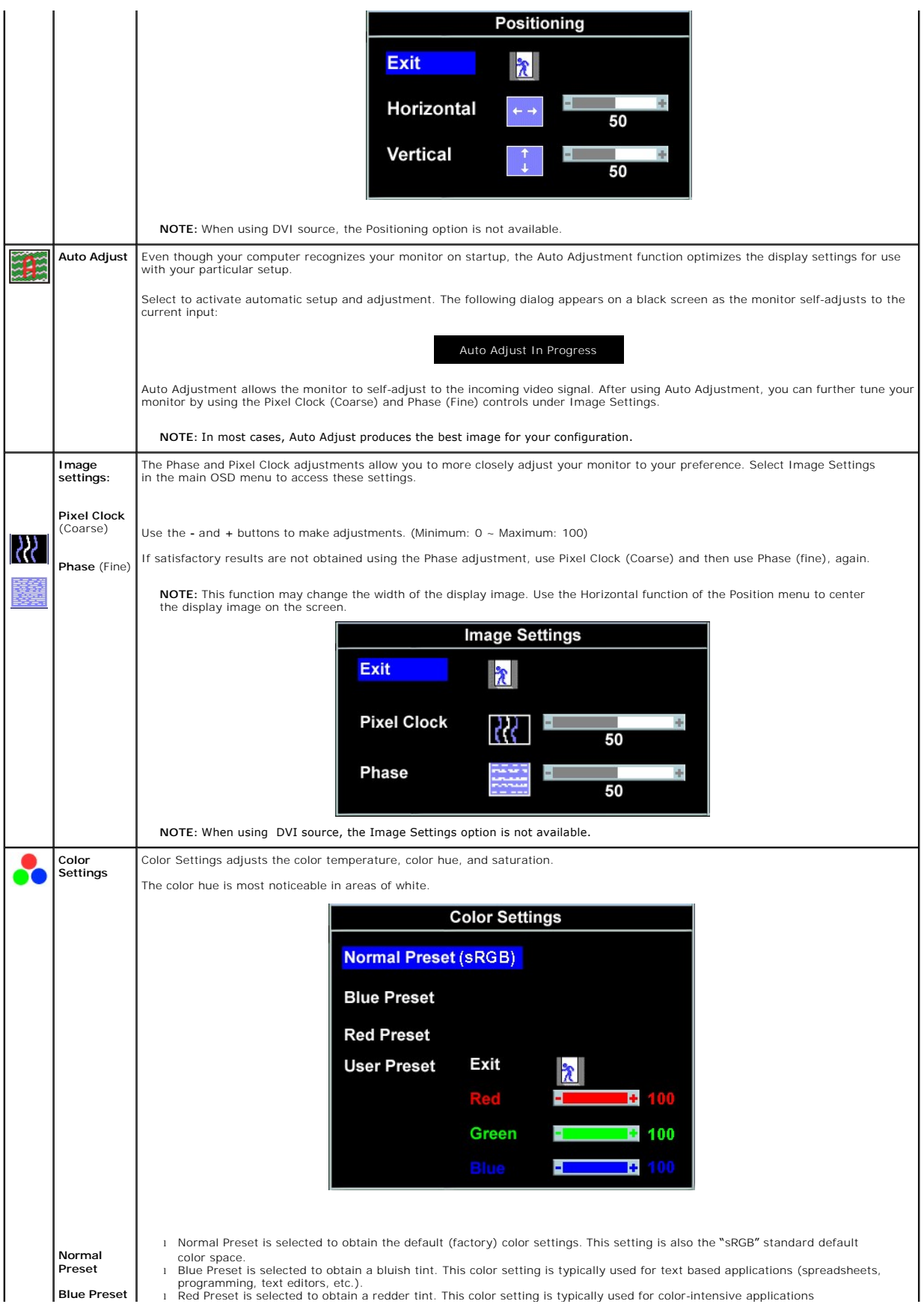

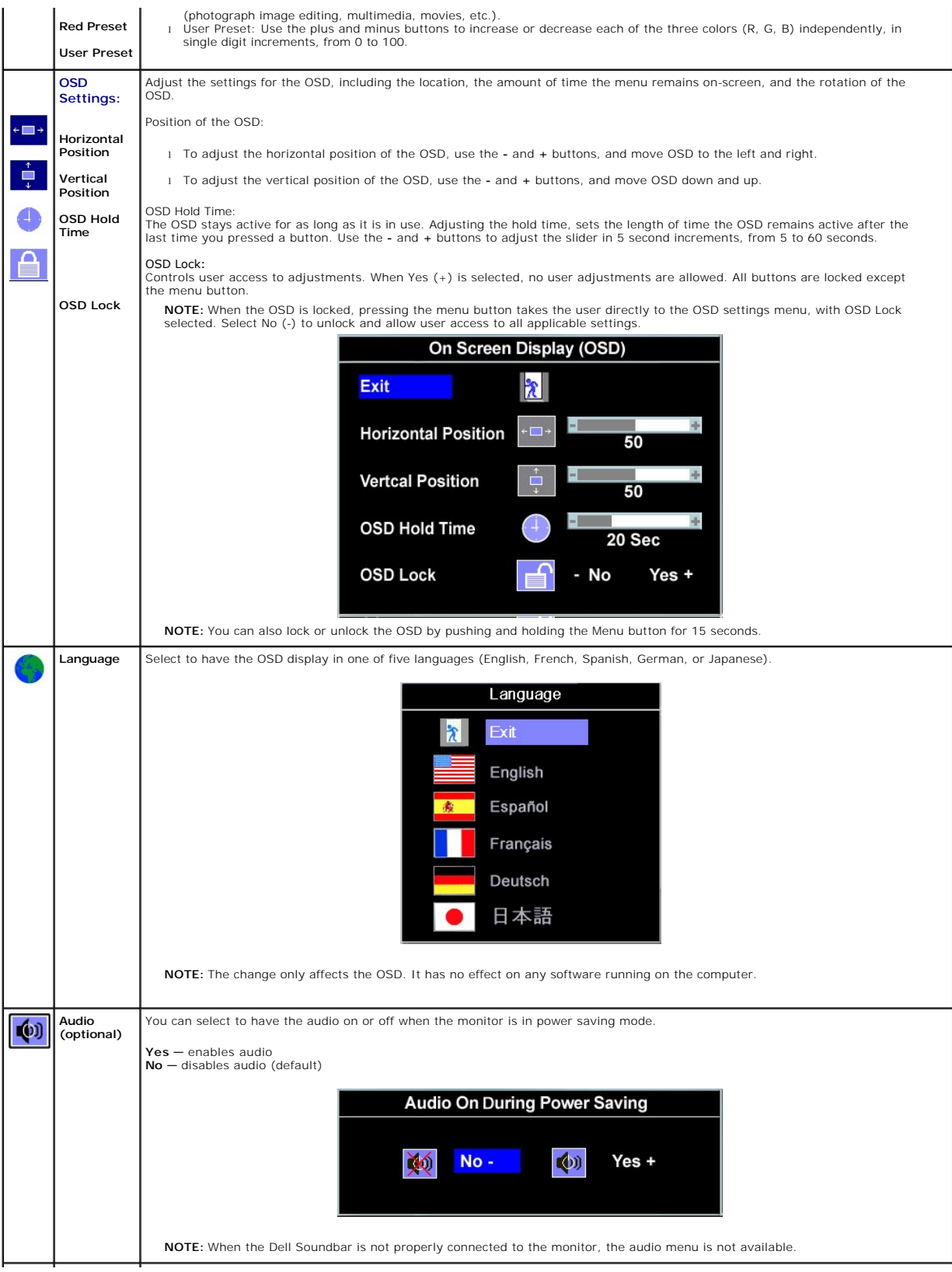

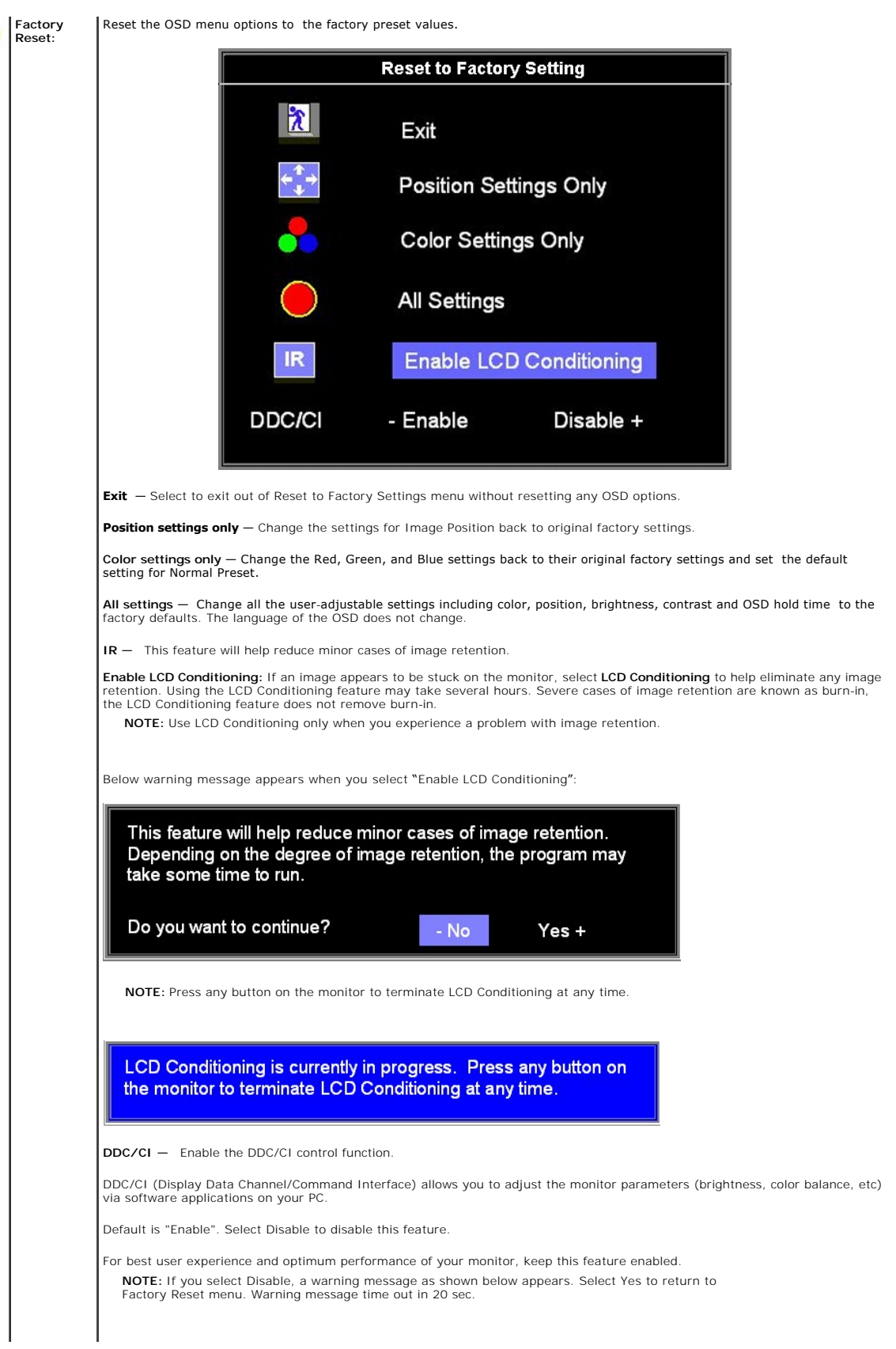

<span id="page-25-0"></span>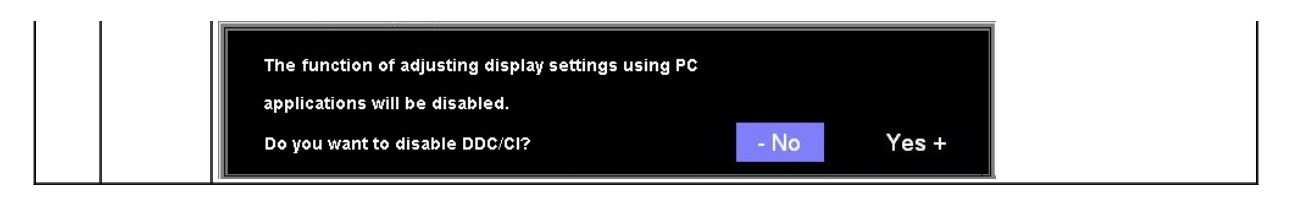

#### **OSD Warning Messages**

One of the following warning messages may appear on the screen indicating that the monitor is out of synchronization.

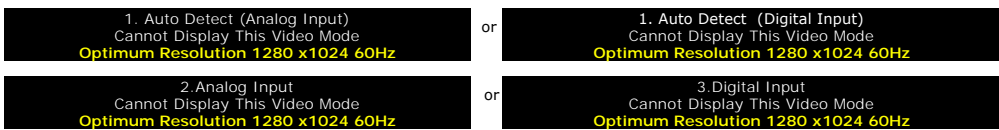

This means that the monitor cannot synchronize with the signal that it is receiving from the computer. Either the signal is too high or too low for the monitor to<br>use. See <u>[Specifications](file:///C:/data/Monitors/SP1908FP/en/ug/about.htm#Specifications)</u> for the Horizontal and Vertical

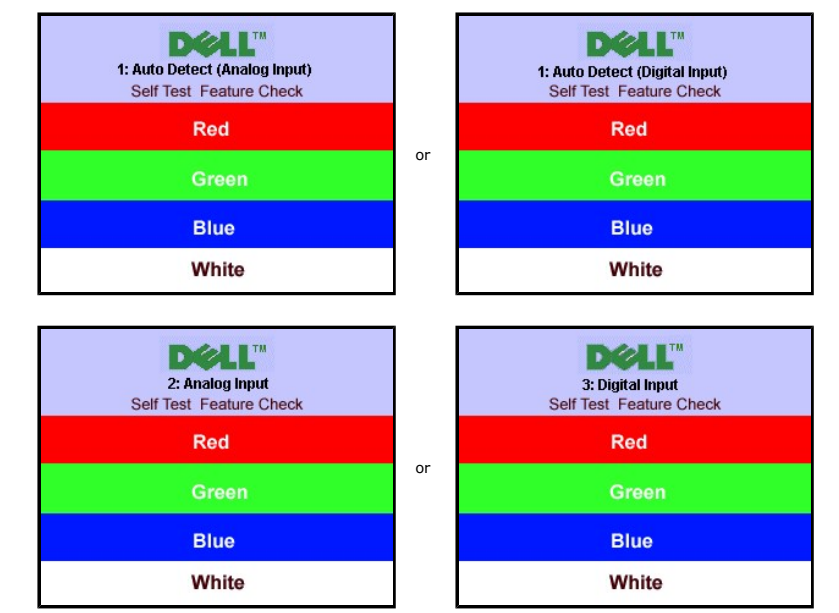

**NOTE:** The floating Dell Self-test Feature Check dialog appears on-screen if the monitor cannot sense a video signal.

Occasionally, no warning message appears, but the screen is blank. This could also indicate that the monitor is not synchronizing with the computer.

See [Solving Problems](file:///C:/data/Monitors/SP1908FP/en/ug/solve.htm#General%20Problems) for more information.

### <span id="page-25-1"></span>**Setting the Optimal Resolution**

- 
- 1. Right-click on the desktop and select **Properties**. 2. Select the **Settings** tab. 3. Set the screen resolution to 1280 x 1024.
- 4. Click **OK**.

If you do not see 1280 x 1024 as an option, you may need to update your graphics driver. Depending on your computer, complete one of the following procedures.

If you have a Dell desktop or portable computer:

¡ Go to **support.dell.com**, enter your service tag, and download the latest driver for your graphics card.

If you are using a non-Dell computer (portable or desktop):

o Go to the support site for your computer and download the latest graphic drivers.

o Go to your graphics card website and download the latest graphic drivers.

## <span id="page-26-1"></span><span id="page-26-0"></span>**Using the Dell Soundbar (Optional)**

The Dell Soundbar is a stereo two channel system adaptable to mount on Dell flat panel displays. The Soundbar has a rotary volume and on/off control to<br>adjust the overall system level, a blue LED for power indication, and

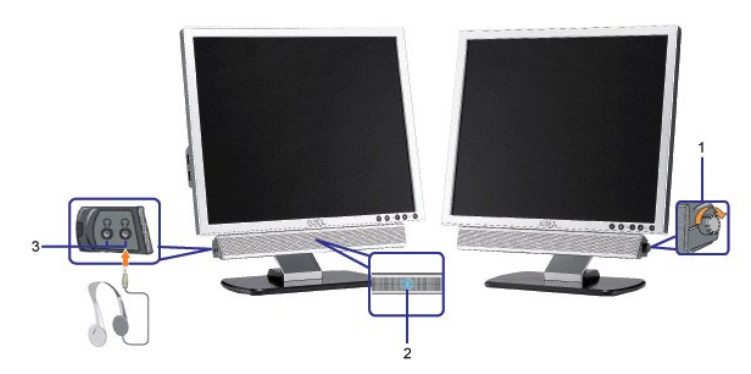

- **1.** Power/volume control
- **2.**  Power indicator
- **3.** Headphone connectors

#### **Soundbar Attachment to the Monitor**

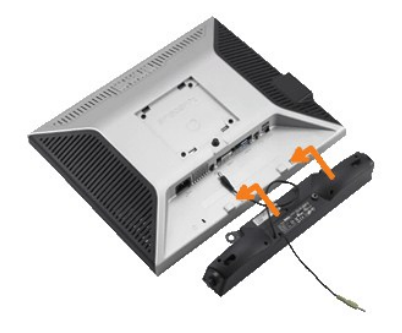

- 1. Working from the rear of the monitor, attach the Soundbar aligning the two slots with the two tabs along the bottom rear of the monitor.
- 2. Slide the Soundbar to the left until it snaps into place.
- 3. Plug in the power cord from the Soundbar into the connector on the back of the monitor.
- 4. Insert the lime-green mini stereo plug from the rear of the Soundbar into the computer's audio output jack.
- **NOTICE:** Do not use with any device other than Dell Soundbar
- **NOTE:** Soundbar Power Connector +12V DC output is for optional only.

#### <span id="page-27-0"></span>**Solving Problems Dell™ SP1908FP Flat Panel Monitor User's Guide**

- **O** Troubleshooting You
- **[General Problems](#page-28-1)**
- **[Product Specific Problems](#page-29-1)**
- 
- **O** [USB Problems](#page-29-2)
- **[Troubleshooting Your Soundbar](#page-29-3)**

**CAUTION: Before you begin any of the procedures in this section, follow the [safety instructions.](file:///C:/data/Monitors/SP1908FP/en/ug/appendx.htm#Safety%20Information)** 

## <span id="page-27-1"></span>**Troubleshooting Your Monitor**

#### **Self-Test Feature Check (STFC)**

Your monitor provides a self-test feature that allows you to check whether your monitor is functioning properly. If your monitor and computer are properly<br>connected but the monitor screen remains dark, run the monitor self

- Turn off both your computer and monitor.
- 2. Unplug the video cable from the back of the computer. To ensure proper Self-Test operation, remove both Digital (white connector) and the Analog(blue connector) cables from the back of computer.
- 3. Turn on the monitor.
	- **NOTE:** The floating 'Dell Self-test Feature Check' dialog box should appear on a black background if the monitor cannot sense a video signal.<br>Using the input select button, select the desired input to be tested either Ana

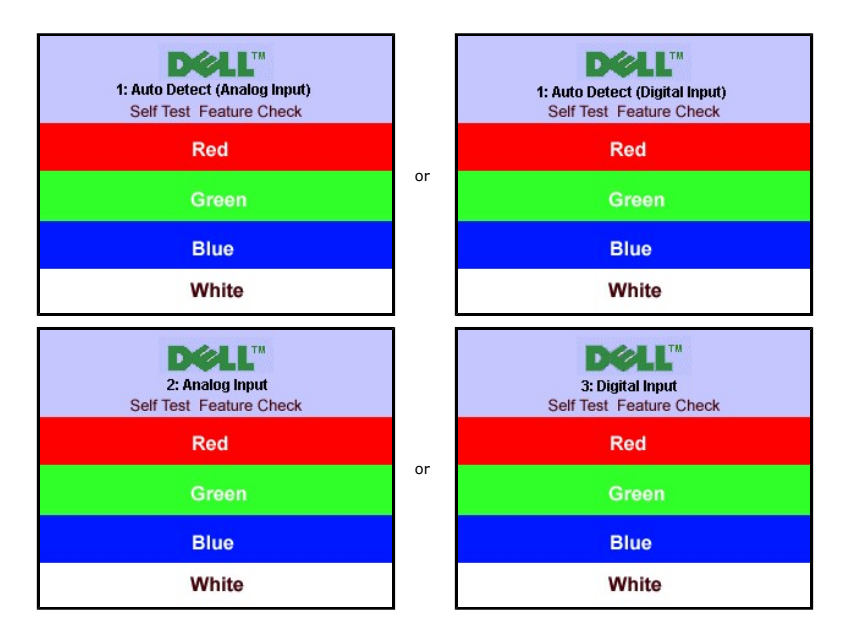

This box also appears during normal system operation if the video cable becomes disconnected or damaged.

4. Turn off your monitor and reconnect the video cable, then turn on both your computer and the monitor.

If your monitor screen remains blank after you use the previous procedure, check your video controller and computer system; your monitor is functioning properly.

#### **OSD Warning Messages**

One of the following warning messages may appear on the screen indicating that the monitor is out of synchronization.

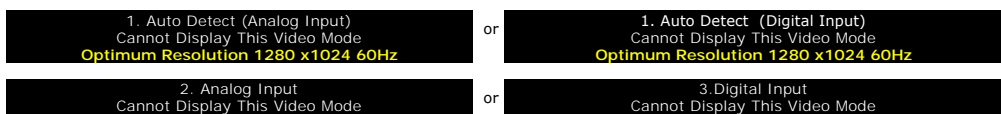

<span id="page-28-0"></span>This means that the monitor cannot synchronize with the signal that it is receiving from the computer. Either the signal is too high or too low for the monitor to<br>use. See <u>[Monitor Specifications](file:///C:/data/Monitors/SP1908FP/en/ug/about.htm#Specifications)</u> f<mark>or the Horizontal and V</mark>

Occasionally, no warning message appears, but the screen is blank. This could also indicate that the monitor is not synchronizing with the computer or that<br>the monitor is in a power save mode.

## <span id="page-28-1"></span>**General Problems**

The following table contains general information about common monitor problems you might encounter.

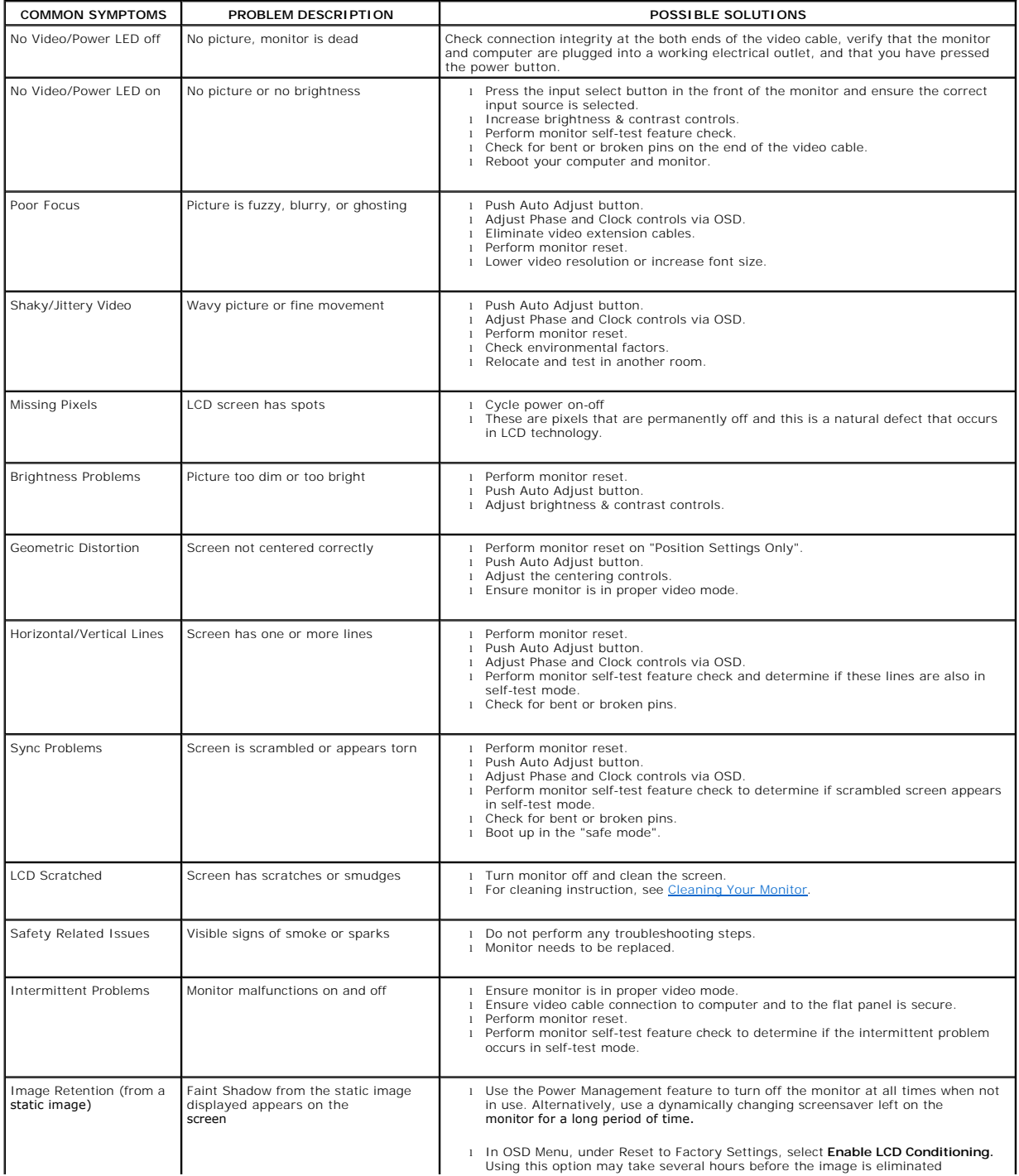

## <span id="page-29-1"></span><span id="page-29-0"></span>**Product Specific Problemss**

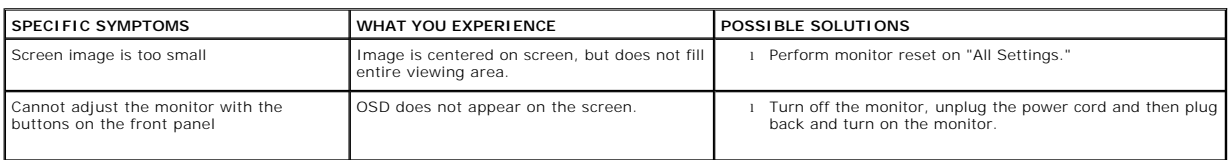

## <span id="page-29-2"></span>**USB Problems**

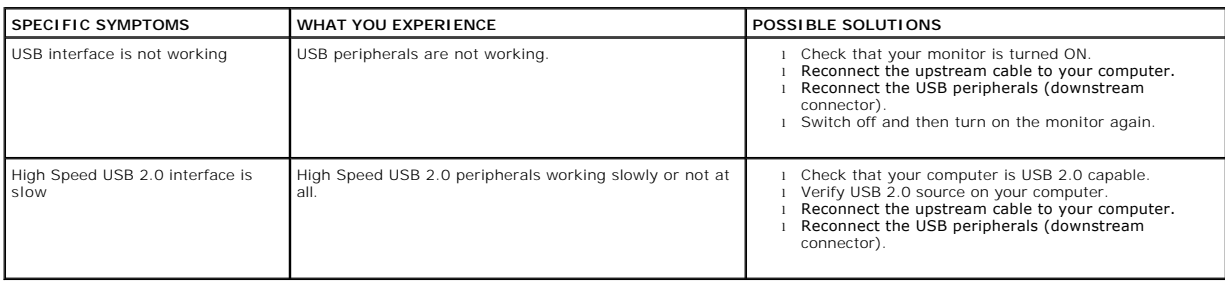

# <span id="page-29-3"></span>**Troubleshooting Your Soundbar**

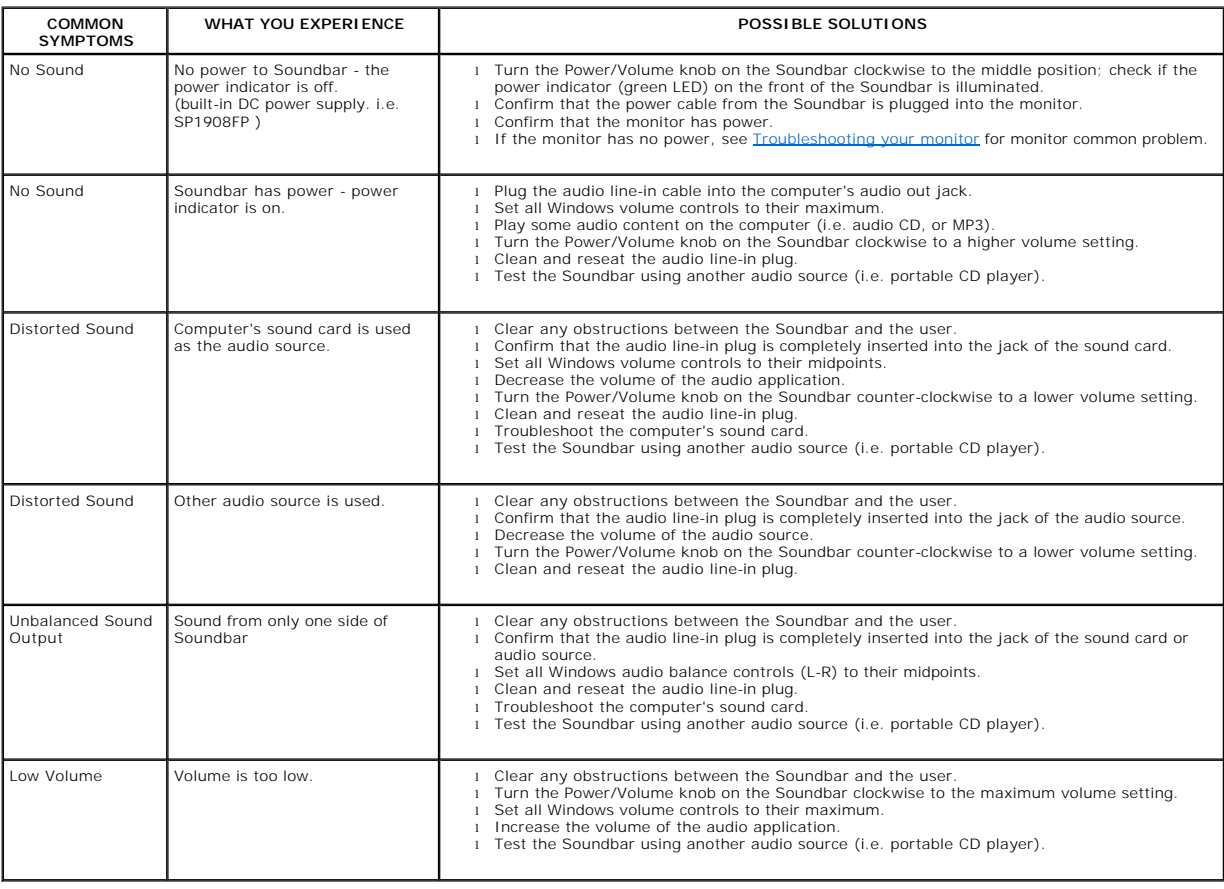

#### <span id="page-31-0"></span>**Using Your Adjustable Monitor Stand Dell™ SP1908FP Flat Panel Monitor User's Guide**

- **O** [Attaching the Stand](#page-31-1)
- O [Organizing Your Cables](#page-31-2)
- **O** [Using the Tilt](#page-31-3)
- **Q** [Removing the Stand](#page-32-1)

### <span id="page-31-1"></span>**Attaching the Stand**

**NOTE:** The stand is detached when the monitor is shipped from the factory.

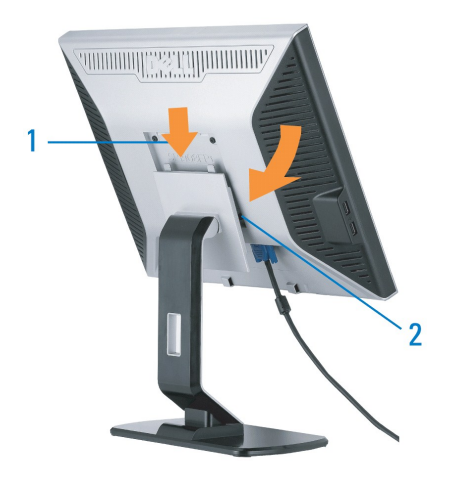

1. Fit the groove on the monitor to the two tabs on the stand. 2. Lower the monitor until it locks in to place on the stand.

## <span id="page-31-2"></span>**Organizing Your Cables**

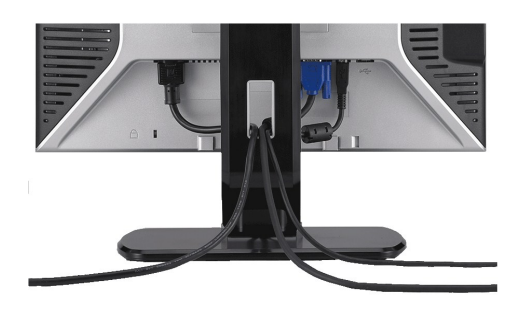

After attaching all necessary cables to your monitor and computer, (See <u>[Connecting Your Monitor](file:///C:/data/Monitors/SP1908FP/en/ug/setup.htm#Connecting%20Your%20Monitor)</u> for cable attachment,) use the cable hole to neatly organize<br>all cables as shown above.

## <span id="page-31-3"></span>**Using the Tilt**

With the built-in pedestal, you can tilt the monitor for the most comfortable viewing angle.

<span id="page-32-0"></span>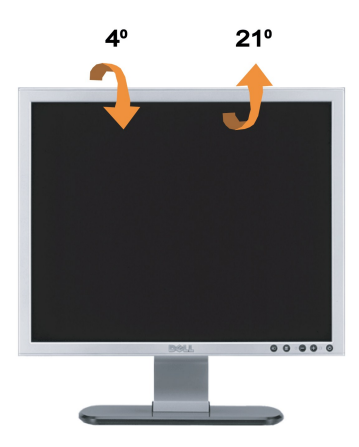

**NOTE:** Stand is detached when the monitor is shipped from the factory.

# <span id="page-32-1"></span>**Removing the Stand**

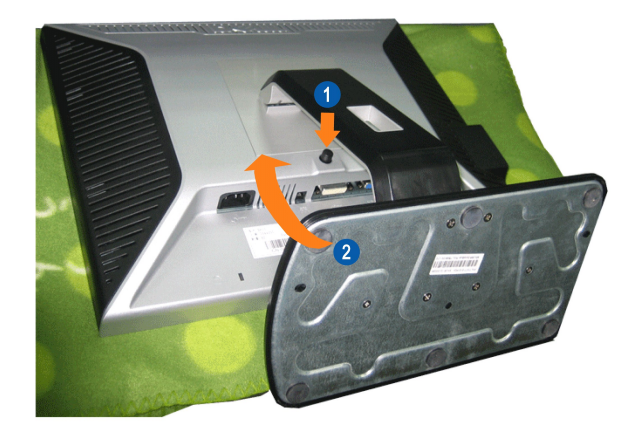

**NOTE:** After placing the monitor panel on a soft cloth or cushion, complete the following step to remove the stand.

1. Press the stand release button. 2. Lift the stand up and away from the monitor.